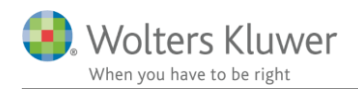

## **15. januar 2020**

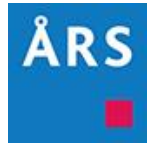

# **Årsafslutning 2019.4**

**Indhold**

# <span id="page-0-0"></span>**1 Indhold**

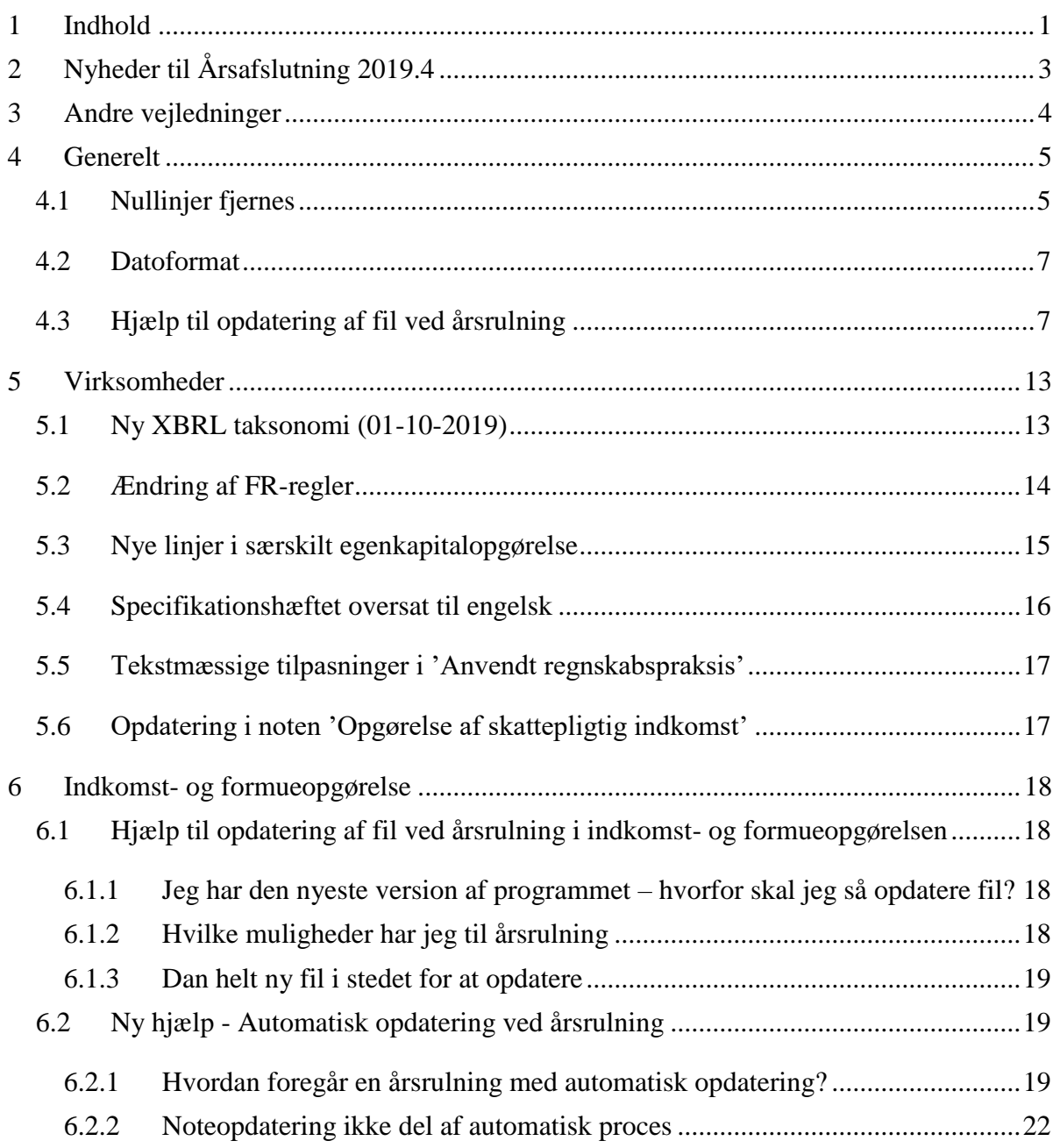

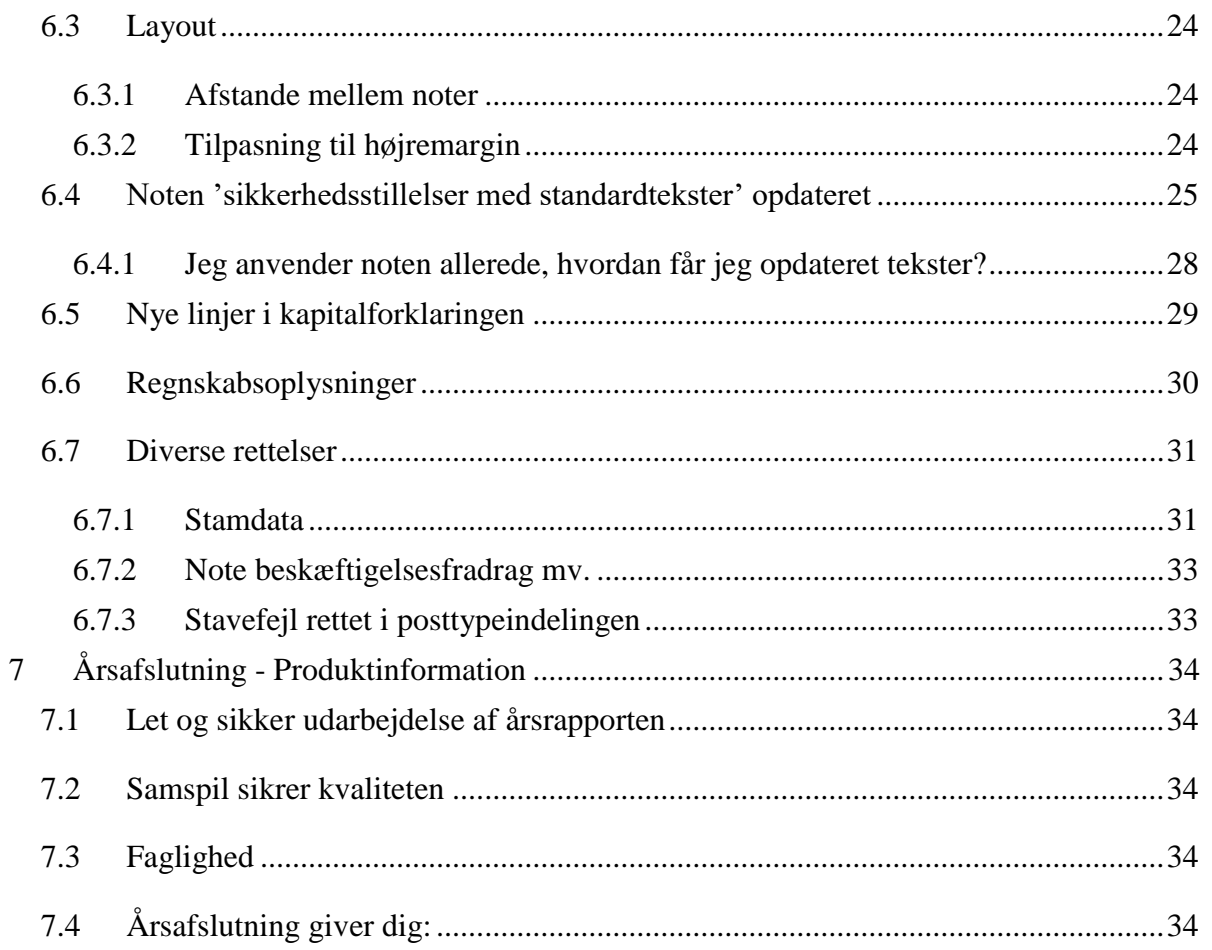

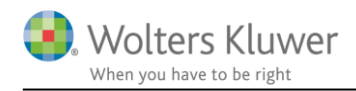

# <span id="page-2-0"></span>**2 Nyheder til Årsafslutning 2019.4**

Årsafslutning 2019.4 indeholder:

#### **Generelt**

- Nullinjer fjernes i resultatopgørelse/indkomstopgørelse og balance
- Datoformat 2020 i stedet for 1920
- Hjælp til opdatering af fil ved årsrulning

#### **Virksomhedsregnskab:**

- Ny XBRL taksonomi
- FR57 og FR64 ændret til hårde regler
- Nye linjer i særskilt egenkapitalopgørelse
- Specifikationshæftet oversat til engelsk
- Anvendt regnskabspraksis: tekstmæssige tilpasninger
- Noten 'Opgørelse af skattepligtig indkomst' opdatering af felt vedr. repræsentation

#### **Indkomst- og formueopgørelse (Personligt regnskab):**

- Layout, ens afstand mellem noter og tilpasninger til højremargin
- Flere standardtekster tilføjet i noten 'sikkerhedsstillelser' med standardtekster og eksisterende tekster tilrettet
- Nye linjer i kapitalforklaringen
- Regnskabsoplysninger, udskrift af virksomhedstal er ændret, vedrørende mellemregning med indehaver.
- Diverse rettelser

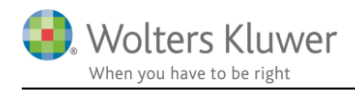

# <span id="page-3-0"></span>**3 Andre vejledninger**

Her finder du links til andre vejledninger, der kan være relevante for brugen af Årsafslutning.

[Brugervejledning](http://software.wolterskluwer.dk/aarsafslutning/dokumentation/manual.pdf) **[Installationsvejledning](http://software.wolterskluwer.dk/WEB%20FAQ/%C3%85rsafslutning%20FAQ/Teknik%20&%20Installation/Hvordan%20installerer%20jeg%20programmet/Standard%20installationsvejledning.pdf)** 

Tidligere versioner af Årsafslutning:

[Nyheder og vejledning til Årsafslutning 2019.3](http://software.wolterskluwer.dk/aarsafslutning/dokumentation/VejledningAarsafslutning2019_3.pdf)

[Nyheder og vejledning til Årsafslutning 2019.2](http://software.wolterskluwer.dk/aarsafslutning/dokumentation/VejledningAarsafslutning2019_2.pdf) [Nyheder og vejledning til Årsafslutning 2019.1](http://software.wolterskluwer.dk/aarsafslutning/dokumentation/VejledningAarsafslutning2019_1.pdf) [Nyheder og vejledning til Årsafslutning 2018.6](http://software.wolterskluwer.dk/aarsafslutning/dokumentation/VejledningAarsafslutning2018_6.pdf) [Nyheder og vejledning til Årsafslutning 2018.5](http://software.wolterskluwer.dk/aarsafslutning/dokumentation/VejledningAarsafslutning2018_5.pdf) [Nyheder og vejledning til Årsafslutning 2018.4](http://software.wolterskluwer.dk/aarsafslutning/dokumentation/VejledningAarsafslutning2018_4.pdf) [Nyheder og vejledning til Årsafslutning 2018.3](http://software.wolterskluwer.dk/aarsafslutning/dokumentation/VejledningAarsafslutning2018_3.pdf) [Nyheder og vejledning til Årsafslutning 2018.2](http://software.wolterskluwer.dk/aarsafslutning/dokumentation/VejledningAarsafslutning2018_2.pdf) [Nyheder og vejledning til Årsafslutning 2018.1](http://software.wolterskluwer.dk/aarsafslutning/dokumentation/VejledningAarsafslutning2018_1.pdf)

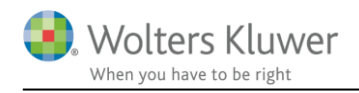

# <span id="page-4-0"></span>**4 Generelt**

#### <span id="page-4-1"></span>**4.1 Nullinjer fjernes**

Vi har tilpasset resultatopgørelse/indkomstopgørelse og balance således, at hvis sammenligningsåret fjernes, så det kun er indeværende år der vises i udskriften. Så vil linjer der i indeværende år har værdien 0 ikke blive vist.

#### **Visning af indeværende år og sammenligningsåret:**

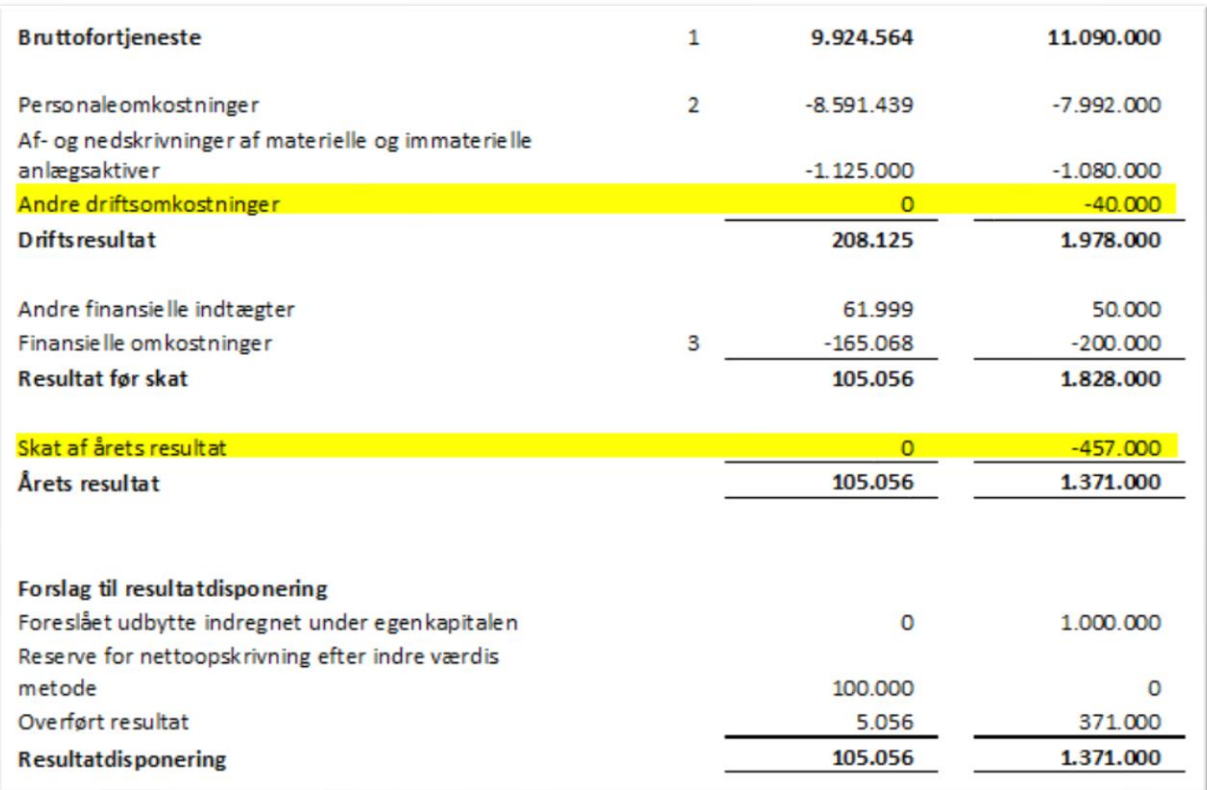

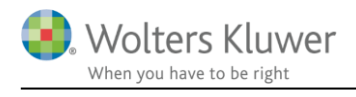

#### **Visning af indeværende år:**

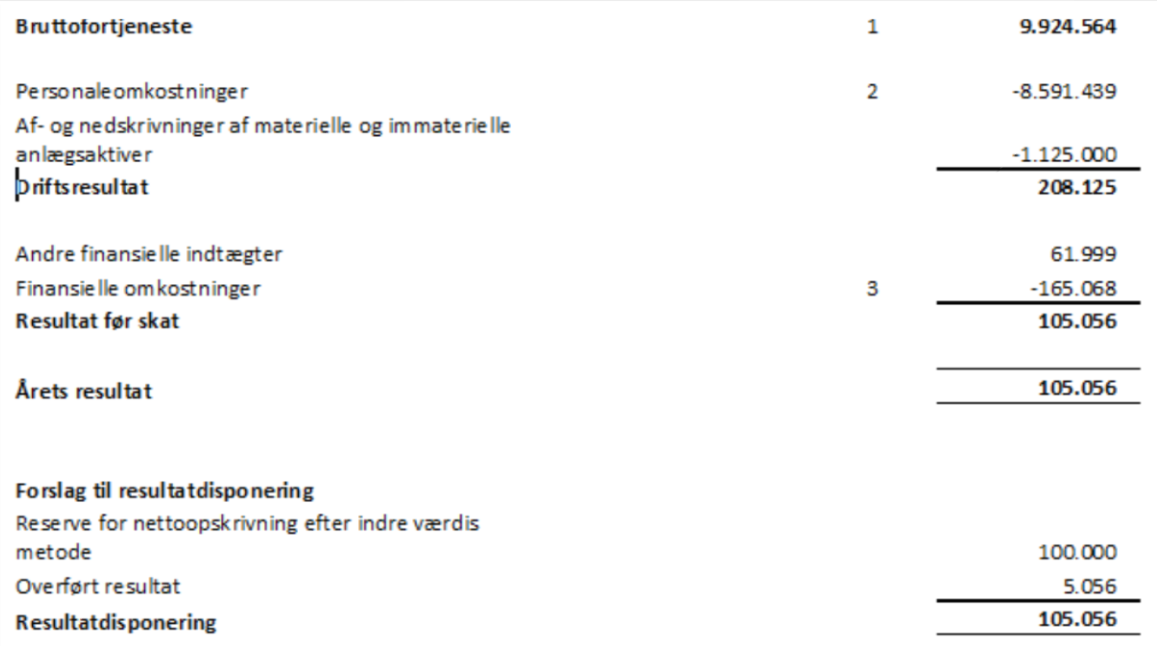

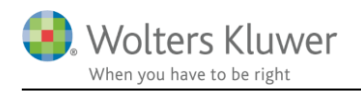

Hvis en linje med værdien 0 ønskes vist i udskriften, kan man i posttypeinddelingen gøre følgende:

- 1. Klik på format knappen
- 2. Sæt visningen til 'Altid'
- 3. Klik 'OK'

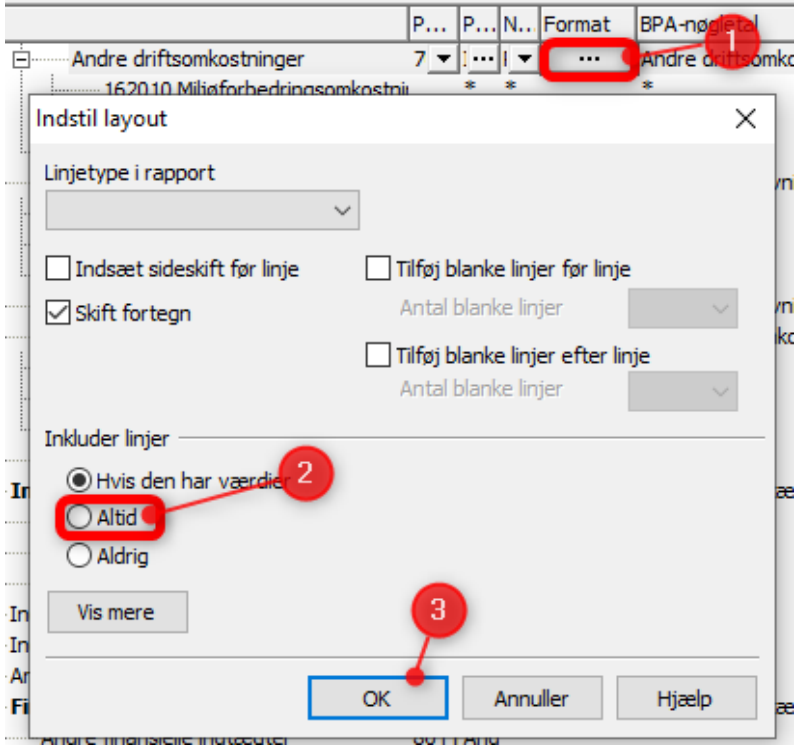

#### <span id="page-6-0"></span>**4.2 Datoformat**

Reglerne for datoformatet er ændret således at tastes 01.01.20 vil datofeltet returnere 01.01.2020. I sidste version af programmet returnerede datofelterne i stedet 01.01.1920.

Dette har givet problemer for brugere der anvender ClientView, da årsrulning af 2019 filer, oprettede året 1920. Dette er hermed løst.

### <span id="page-6-1"></span>**4.3 Hjælp til opdatering af fil ved årsrulning**

Vi oplever desværre, at der er en del brugere der ikke får opdateret deres filer. Dette kan give fejl i filerne, og unødig ventetid fordi der kan være behov for support.

Vi har derfor indført automatisk kontrol af, om der er elementer der skal opdateres, når filen årsrulles.

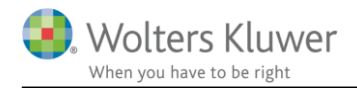

#### Når filen årsrulles vil følgende besked fremkomme:

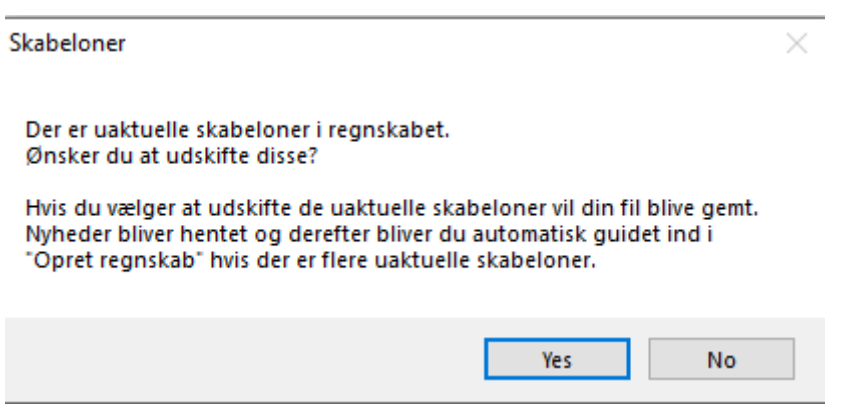

Hvis du ønsker at opdatere den rullede fil, klikkes på 'Yes'. Der vil ikke blive foretaget ændringer i den fil der rulles fra, kun i det nye års fil.

Efterfølgende vil du blive bedt om at angive navn og placering for, hvor det nye års fil skal gemmes. Det er vigtigt, at filen gemmes, da der ikke kan foretages opdatering af filen før den er gemt.

Når filen er gemt, vil der fremkomme en liste over de opdateringer, der er til filen. Der klikkes 'Opdater' for at hente opdateringerne.

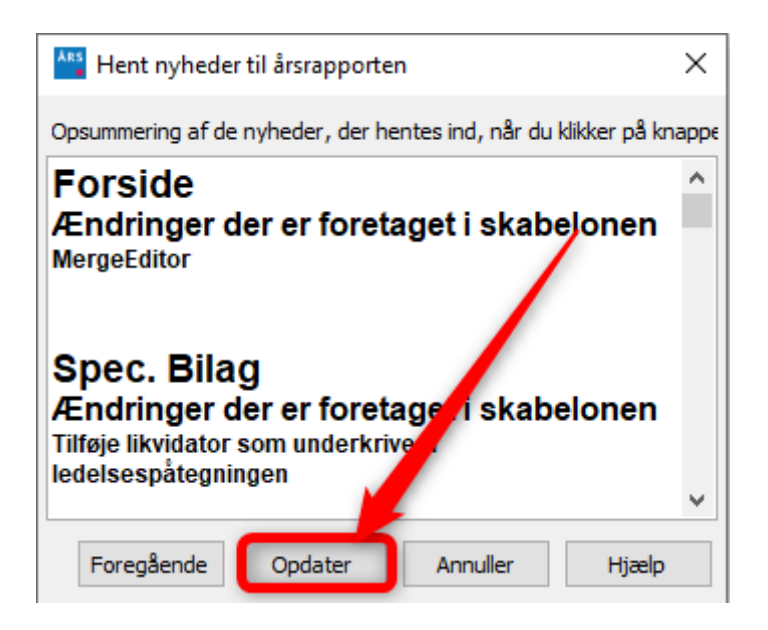

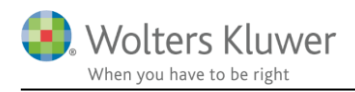

Hvis der stadig er uaktuelle elementer, vil nedenstående besked fremkomme. Der er automatisk sat prik ud for den type regnskab der er anvendt i den pågældende fil sidst. Der klikkes 'Næste'

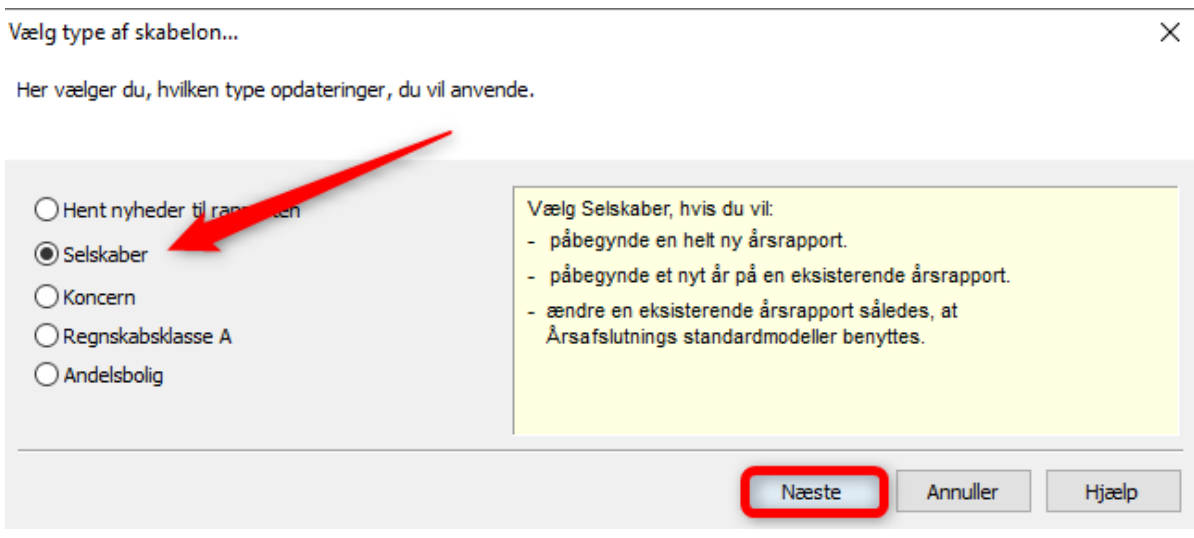

I vinduet der fremkommer, er der automatisk sat flueben ud for de elementer der er forældede og skal opdateres. Når der klikkes 'Opdater' vil de valgte elementer blive udskiftet med nye, og eventuelle egne tilpasninger foretaget i den enkelte fil vil blive overskrevet.

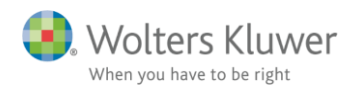

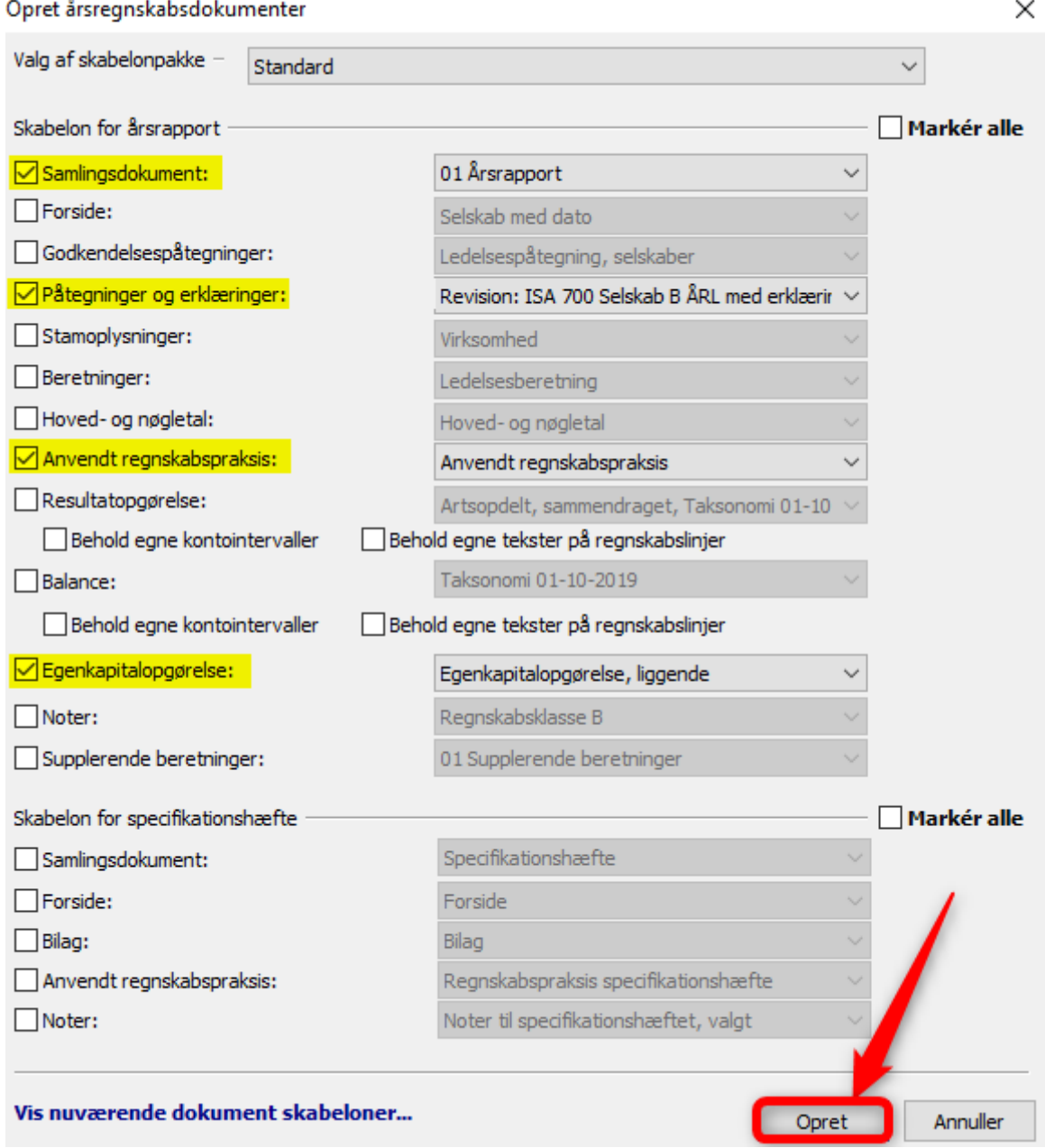

Herefter er din fil opdateret og klar til brug.

Man kan altid se en oversigt over de valgte skabeloner, der er i den pågældende fil, ved at klikke på menuen

'Værktøj' -> 'Skabeloner' -> 'Vis valgte dokument skabeloner'

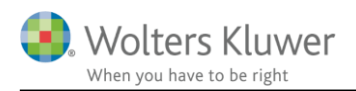

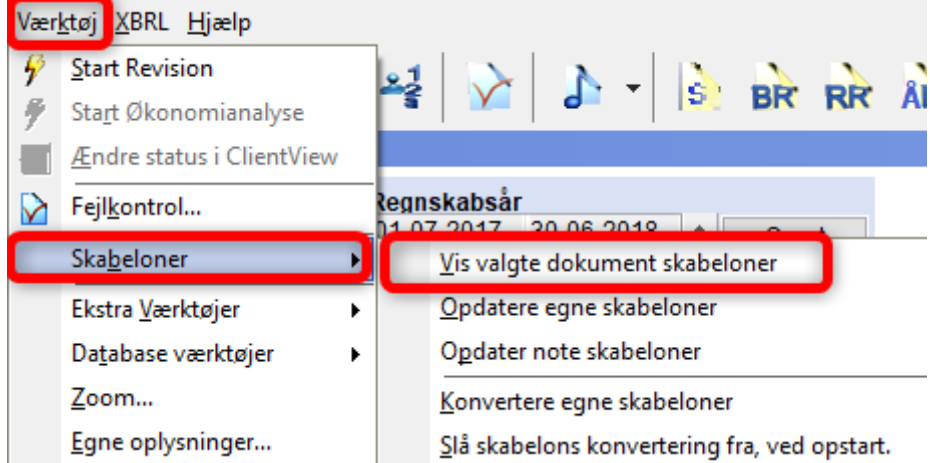

I oversigten kan man se hvilke elementer, der skal opdateres.

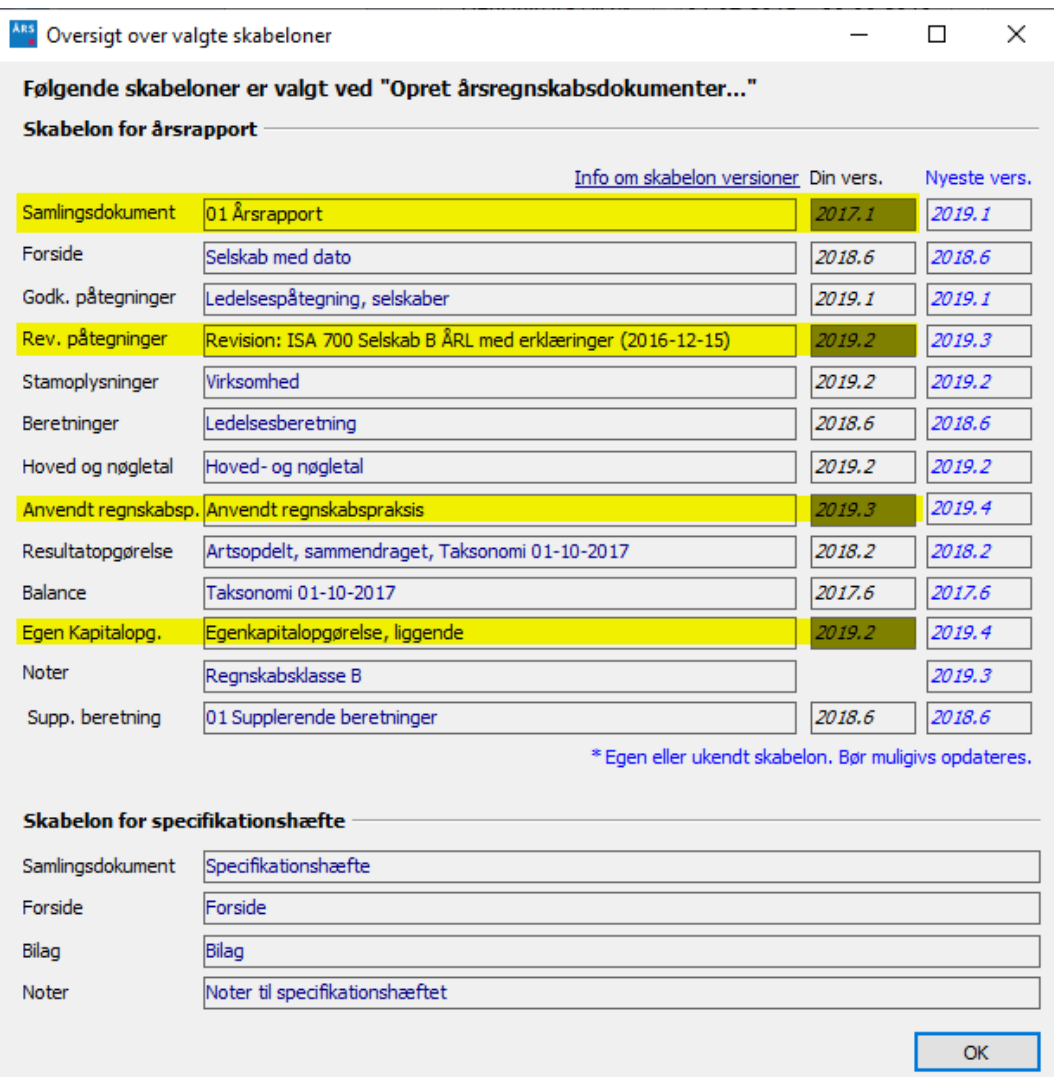

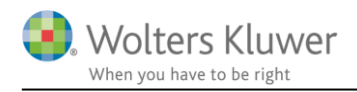

Det eneste punkt man ikke får opdateret i denne proces er notepakken. Noter skal derfor opdateres efterfølgende på følgende måde:

Noteoversigt kan åbnes ved at bruge enten værktøjslinjen eller gå ind i 'Oplysninger til rapport'. Herefter vælges opdater noteskabelon.

Herefter er din fil opdateret og klar til brug.

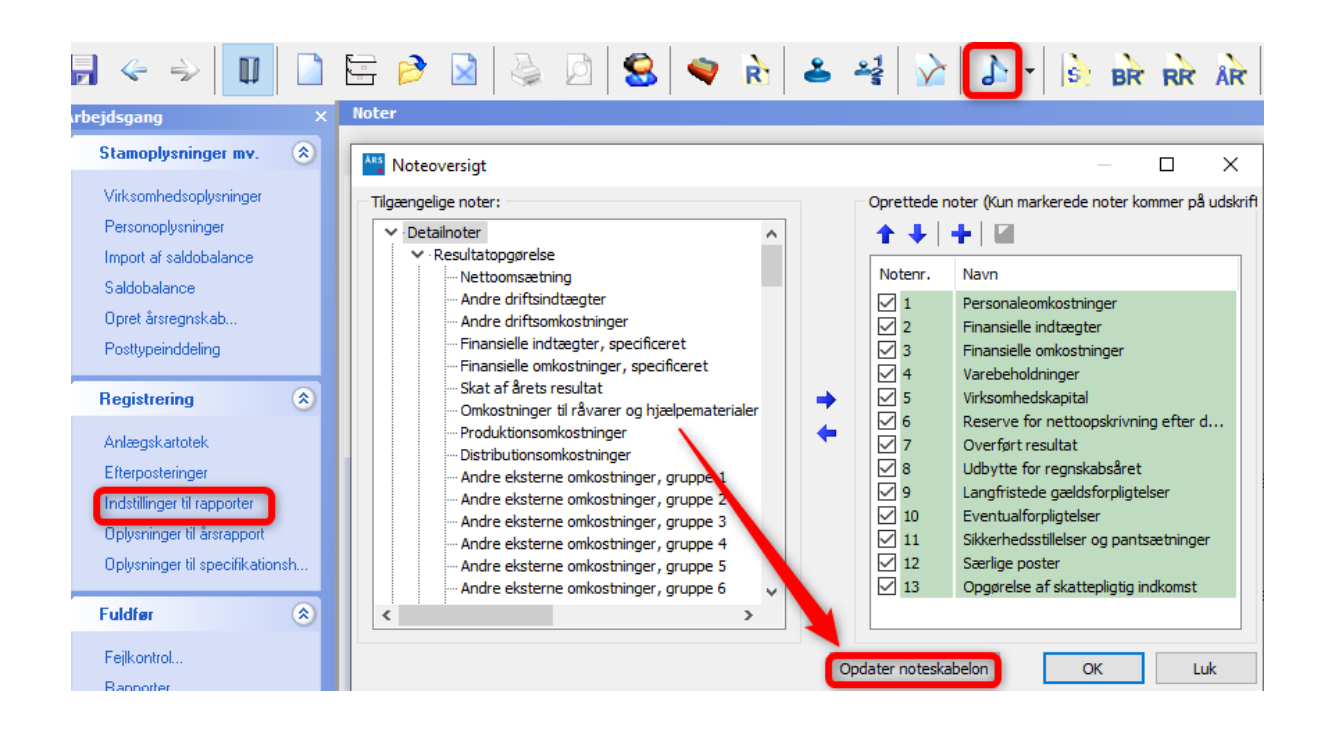

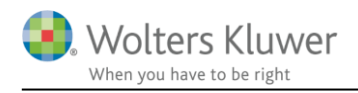

# <span id="page-12-0"></span>**5 Virksomheder**

### <span id="page-12-1"></span>**5.1 Ny XBRL taksonomi (01-10-2019)**

Erhvervsstyrelsen har indført en ny taksonomi som skal anvendes ved XBRL indberetning af regnskaber. Den nye posttypeinddeling hentes ved at klikke på menuen 'Opret årsregnskab ...' herefter vælges hhv. 'Selskaber' eller 'Koncern' og der klikkes 'Næste'

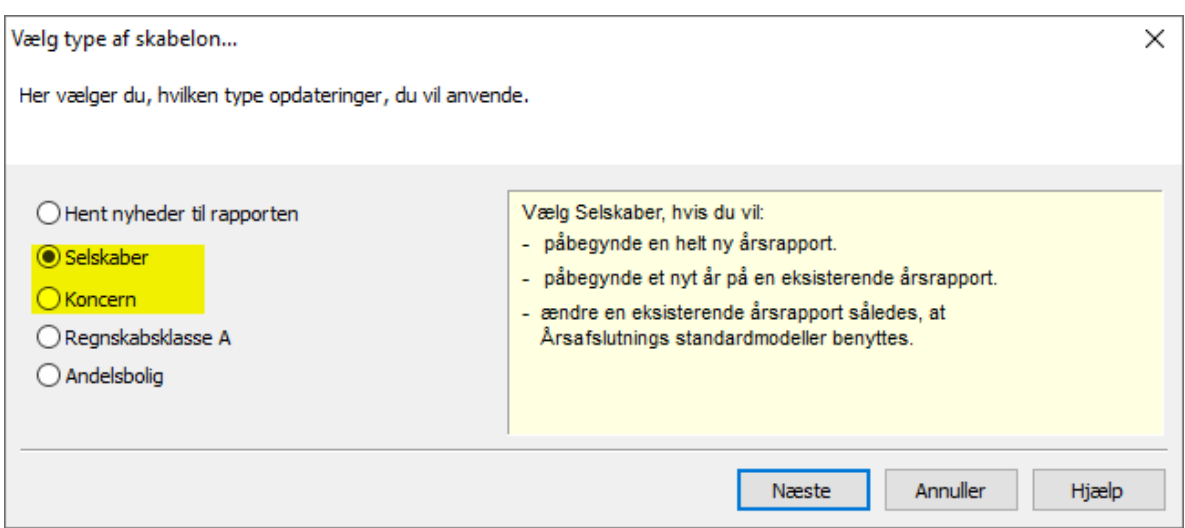

Der sættes flueben ud for resultatopgørelse og balance. Herefter vælges den ønskede taksonomi for resultatopgørelsen og balancen. Der kan vælges artsopdelt eller funktionsopdelt resultatopgørelse hhv. sammendraget eller ikke sammendraget. Når de ønskede taksonomier er valgt, klikkes der på 'Opret'

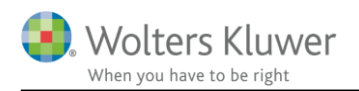

#### Opret årsregnskabsdokumenter

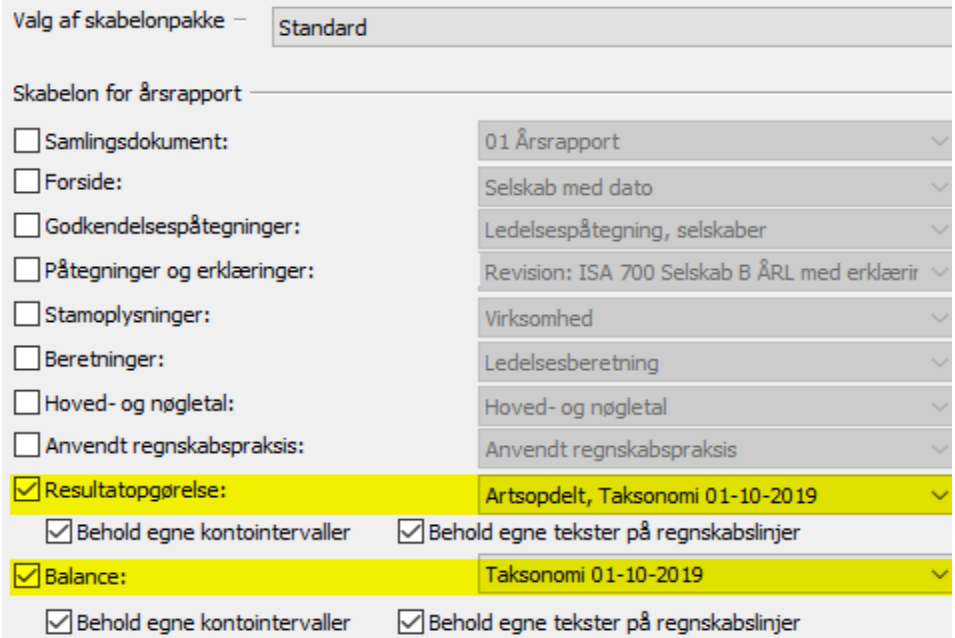

Det er ikke længere muligt at vælge taksonomier, der er ældre end 01.10.2017, da erhvervsstyrelsen kun understøtter XBRL indberetning med taksonomierne 01.10.2017 og 01.10.2019.

Knapperne "Behold egne kontointervaller" og "Behold egne tekster på regnskabslinjer" giver mulighed for at gemme individuelle tilpasninger. Vi anbefaler dog at man ved første indlæsning IKKE klikker "Behold egne tekster på regnskabslinjer" af. I stedet bør man gennemgå posttypeinddelingen for ændringer i tekster fra Erhvervsstyrelsens side, som skal tilpasses, hvis man har sin egen standard.

### <span id="page-13-0"></span>**5.2 Ændring af FR-regler**

FR-regler er de valideringskontroller, som Erhvervsstyrelsen foretager af XBRL filen ved indberetning til Erhvervsstyrelsen. Reglerne er bestemt af Erhvervsstyrelsen. Følgende kontroller er ændret fra en 'blød regel' til en 'hård regel'

FR57 – Manglende eller ugyldige sammenligningstal

FR64 – Aktiver, hensatte forpligtelser og gældsforpligtelser, samt underliggende felter skal være større end 0.

**En blød** regel er de regler, hvor der står ADVIS ud for. Disse regler er en påmindelse om at der KAN være noget galt i filen, hvis indberetter mener at filen er ok, kan denne ignorere fejlbeskeden og indsende regnskabet til Erhvervsstyrelsen.

**En hård** regel er en regel, hvor det ikke er muligt at indsende regnskabet før fejlen er løst. Denne type regler er ufravigelige og regnskabet SKAL leve op til kravet.

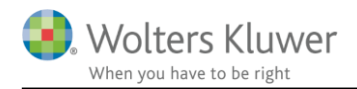

#### <span id="page-14-0"></span>**5.3 Nye linjer i særskilt egenkapitalopgørelse**

I den særskilte egenkapitalopgørelse er der kommet nye linjer, vedr. kapitalinteresser og gældskonvertering. For at få disse nye linjer med i udskriften skal der hentes nyheder eller der skal indsættes en ny egenkapitalopgørelse.

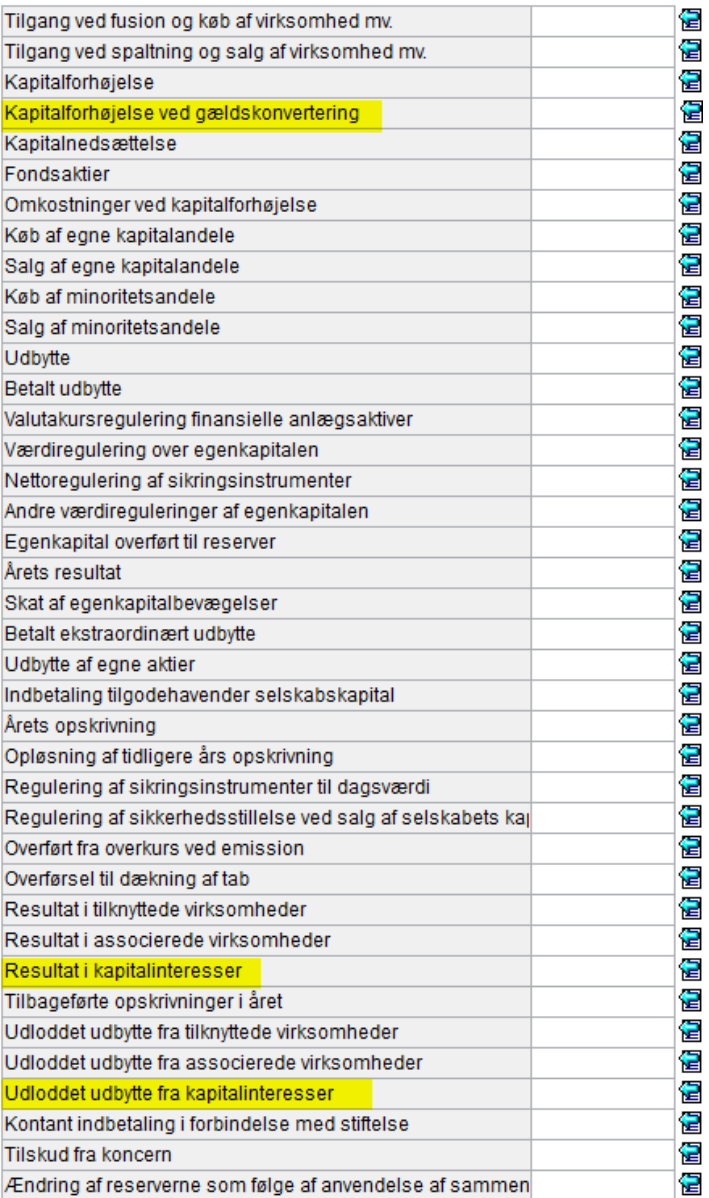

I overskrifterne over kolonnerne er der ligeledes tilføjet nye punkter. Punkterne 24 – 29 er nye.

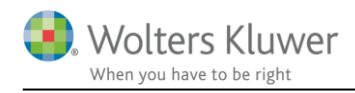

- 24. Likvidationskonto
- 25. Aktuarmæssige gevinster
- 26. Egenkapital, som kan henføres til modervirksomheden
- 27. Minoritetsinteresser
- 28. Reserve for dagsværdiregulering af valutakursgevinster
- 29. Reserve for dagsværdi af sikring

#### <span id="page-15-0"></span>**5.4 Specifikationshæftet oversat til engelsk**

Specifikationshæftet er blevet oversat til engelsk. Så det er nu muligt at udskrive specifikationshæftet på engelsk.

Dette kræver dog en licens til Årsafslutning professionel.

For at få slå den engelske del til, skal man under 'Indstillinger til rapporter' sætte flueben ud for 'Engelsk årsrapport.

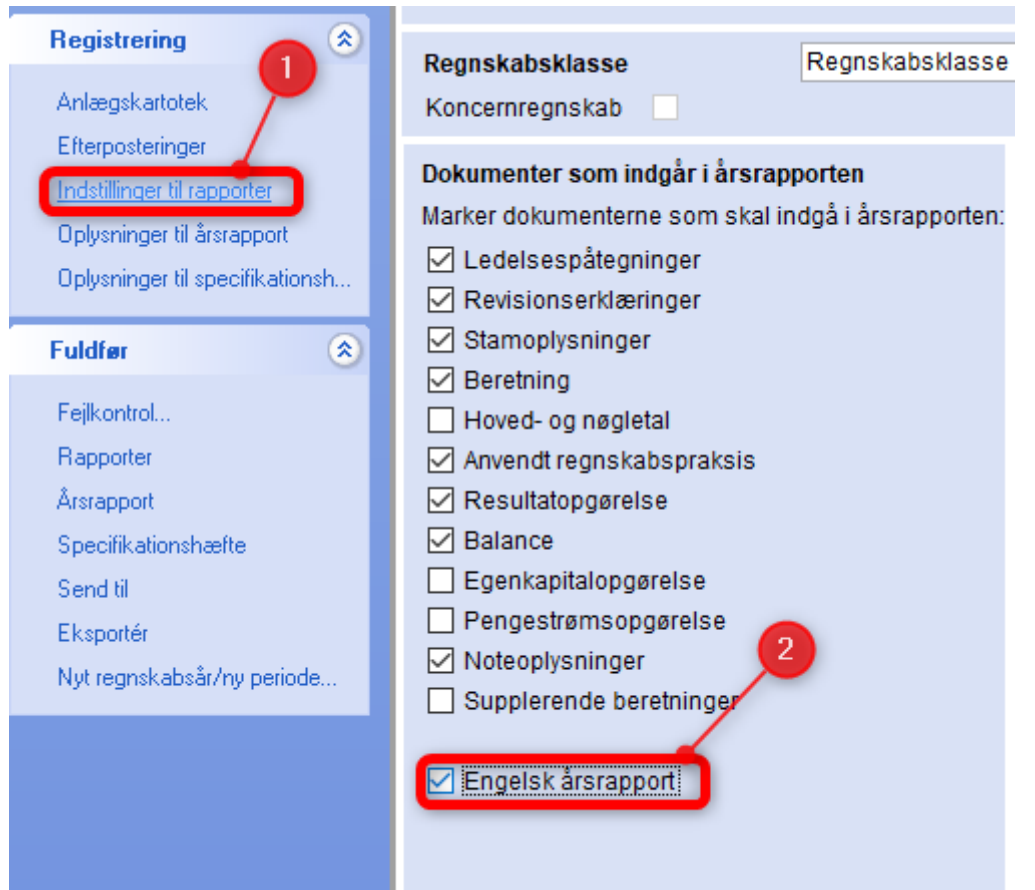

De engelske tekster i specifikationshæftet kan redigeres ligesom den engelske Årsrapport redigeres.

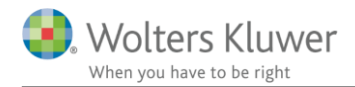

#### <span id="page-16-0"></span>**5.5 Tekstmæssige tilpasninger i 'Anvendt regnskabspraksis'**

I anvendt regnskabspraksis er der lave tekstmæssige tilpasninger på følgende punkter:

- Egenkapital: teksten flyttet til særskilt punkt i stedet for at stå direkte i overskrift punktet.
- Anlægsaktivernes brugstider under balancedelen har fået et punkt pr. aktiv type, som under resultatopgørelsen.
- Udskudt skat: afsnit tre henviser nu til udskudt skat generelt, hvor der tidligere blev henvist til udskudt skatte aktiver.

#### <span id="page-16-1"></span>**5.6 Opdatering i noten 'Opgørelse af skattepligtig indkomst'**

Vi har rettet feltet vedr. grundlaget for beregning af ikke fradragsberettiget andel af repræsentation således, at det automatisk opdateres, hvis der foretages ændringer i beløbet ved fx at lave en efterpostering.

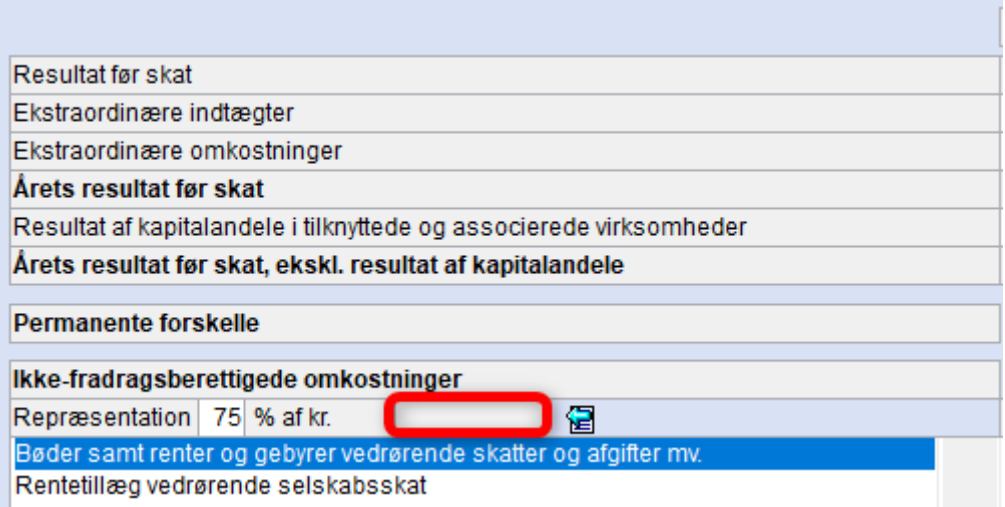

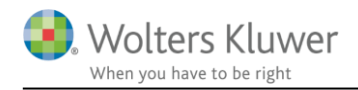

# <span id="page-17-0"></span>**6 Indkomst- og formueopgørelse**

### <span id="page-17-1"></span>**6.1 Hjælp til opdatering af fil ved årsrulning i indkomst- og formueopgørelsen**

Vi oplever desværre, at der er en del brugere, der ikke får opdateret deres filer. Dette betyder at f.eks. nye linjer i en udskrift, eller rettelser af fejl i layout ikke opdateres.

I stedet for kun at beskrive vores nye hjælp til opdatering af filen ved årsrulning, så kommer her også lige en ajourføring og kort beskrivelse af hvorfor og hvordan det foregår pt.

## <span id="page-17-2"></span>**6.1.1 Jeg har den nyeste version af programmet – hvorfor skal jeg så opdatere fil?** Hvis der oprettes en ny fil, så skal der ikke opdateres.

Men når en fil fra sidste år åbnes, så skal filen se ud som da den blev gemt sidste år. Derfor skal filen, hvis den årsrulles, have opdateret de skabeloner filen (regnskabet) består af.

#### <span id="page-17-3"></span>**6.1.2 Hvilke muligheder har jeg til årsrulning**

Her vises lige et overblik og en genopfriskning af processen

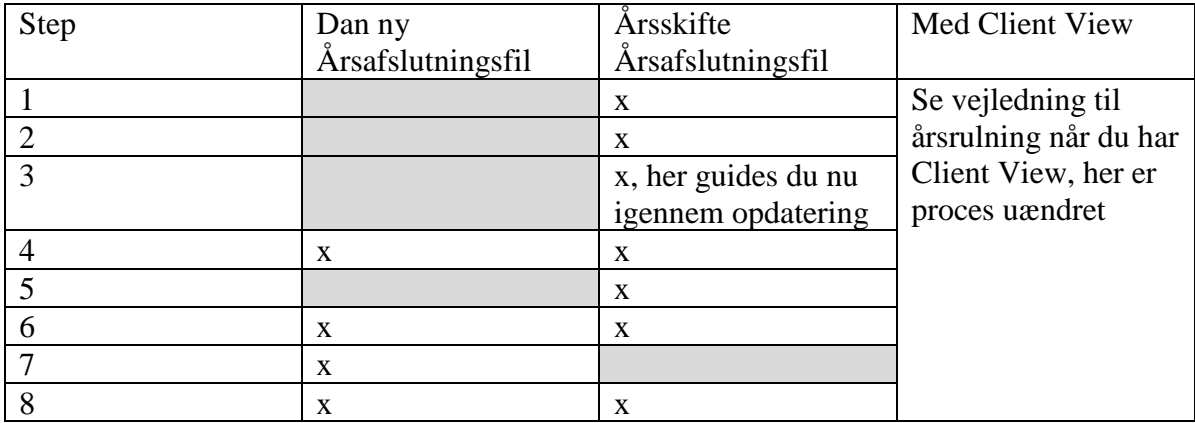

Der er følgende steps i årsrulningsprocessen:

- 1. Åben årsafslutningsfilen fra sidste år
- 2. Årsrul filen og gem herunder fil for nyt år
- 3. Opdater fil med hent nyheder, opdatere skabeloner og opdatere noter
- 4. Årsrul Skat Nova filen fra sidste år, ved at åbne fil fra sidste år i 2019 og gem filen
- 5. Knyt Skat Nova filen sammen med den årsrullede årsafslutningsfil, gøres i basisoplysninger i Skat Nova
- 6. Indtast årets tal i Skat Nova filen, og overfør herefter til udskrift i årsafslutning
- 7. Tilpas udskrift, regnskabspraksis, udskriftsvalg og notevalg
- 8. Sideskift tjekkes og ændres hvis nødvendigt

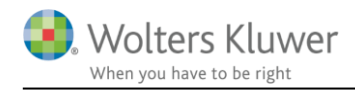

#### <span id="page-18-0"></span>**6.1.3 Dan helt ny fil i stedet for at opdatere**

Det kan være nemmere at danne en helt ny fil i stedet for at årsrulle og opdatere filen fra sidste år.

Det kan med fordel vælges, hvis eneste tilpasning der foretages, er i Anvendt regnskabspraksis og der i øvrigt vælger vores standardudskrift.

#### <span id="page-18-1"></span>**6.2 Ny hjælp - Automatisk opdatering ved årsrulning**

Hvis årsafslutningsfilen i stedet årsrulles, så har vil der blive udført en automatisk kontrol af, om der er elementer, der skal opdateres, når filen årsrulles.

#### <span id="page-18-2"></span>**6.2.1 Hvordan foregår en årsrulning med automatisk opdatering?**

Der er følgende steps i årsrulningsprocessen:

### Åben Årsafslutningsfilen fra sidste år Vælg årsskifte og følg proces og spørgsmål der kommer

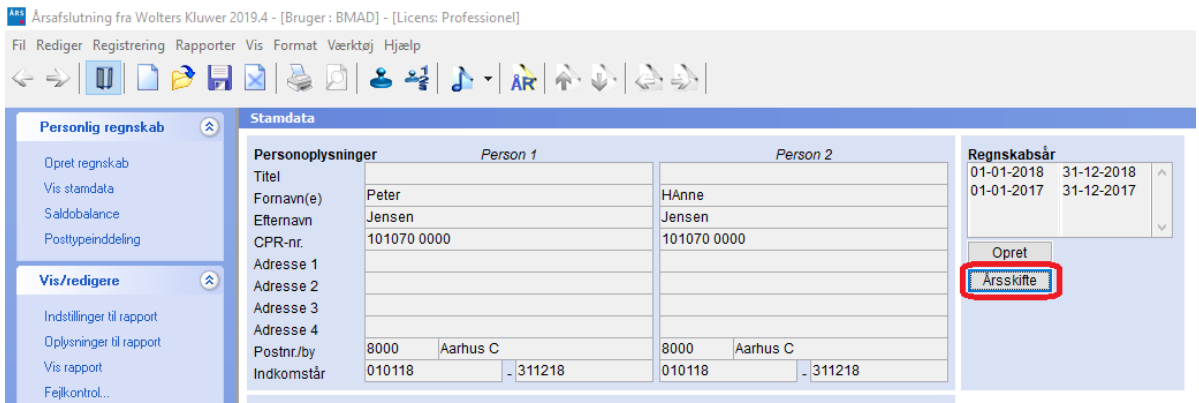

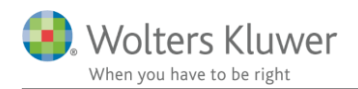

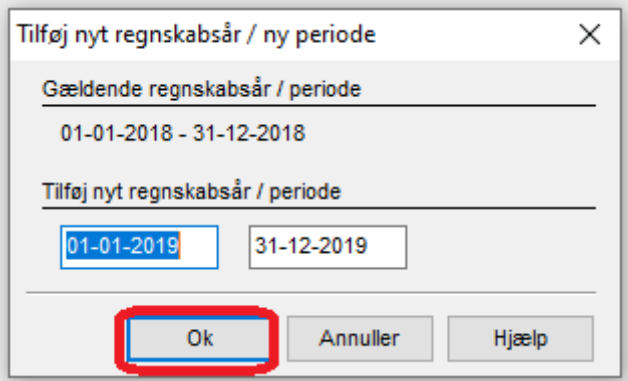

Når der klikkes 'Ok' vil følgende besked fremkomme:

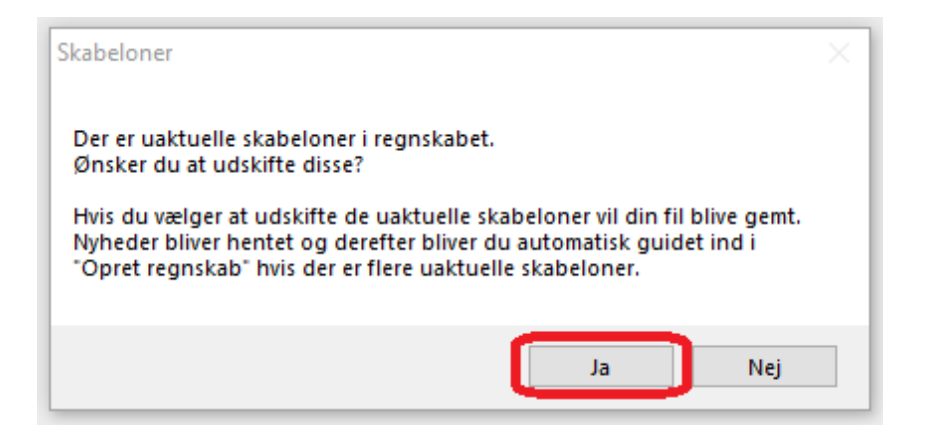

Hvis du ønsker at opdatere den rullede fil, klikkes på 'Ja'. Der vil ikke blive foretaget ændringer i den fil der rulles fra, kun i det nye års fil.

Efterfølgende vil du blive bedt om at angive placering for, hvor det nye års fil skal gemmes. Navngivning af filen kan ændres, men programmet foreslår det samme filnavn og har automatisk ændret årstal 2018 til 2019.

Hvis I har placeret Skat Nova filen samme sted som den tilhørende Årsafslutningsfil så vælg denne placering, f.eks. Skat Nova 2019 folderen.

Det er vigtigt at filen gemmes, da der ikke kan foretages opdatering af filen før den er gemt.

Når filen er gemt, vil der fremkomme en liste over de opdateringer, der er til filen. Der klikkes 'Opdater' for at hente opdateringerne.

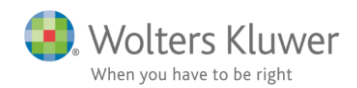

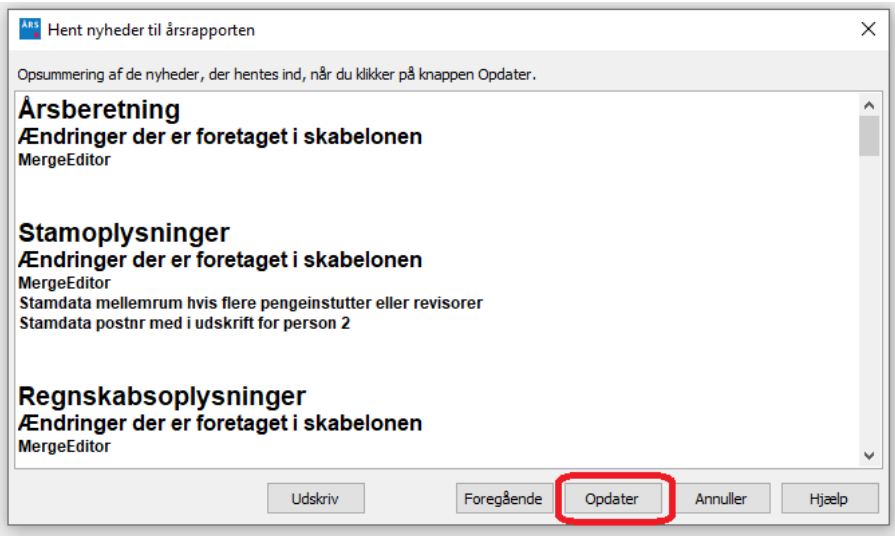

Alt skal opdateres.

Hvis der stadig er uaktuelle elementer, vil nedenstående besked fremkomme.

Der er automatisk markeret den type regnskab, der sidst er anvendt i den pågældende fil. Der klikkes 'Næste'

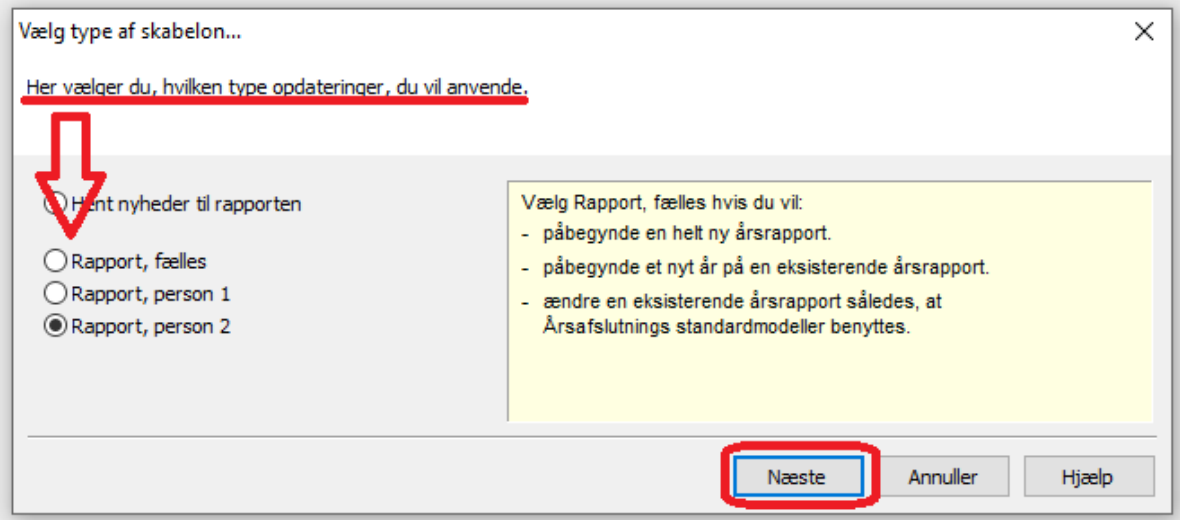

I vinduet der fremkommer, er der automatisk sat flueben ud for de elementer der er forældede og skal opdateres. Når der klikkes 'Opdater' vil de valgte elementer blive udskiftet med nye, og eventuelle egne tilpasninger foretaget i den enkelte fil vil blive overskrevet.

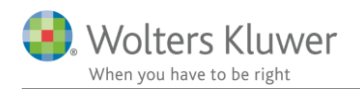

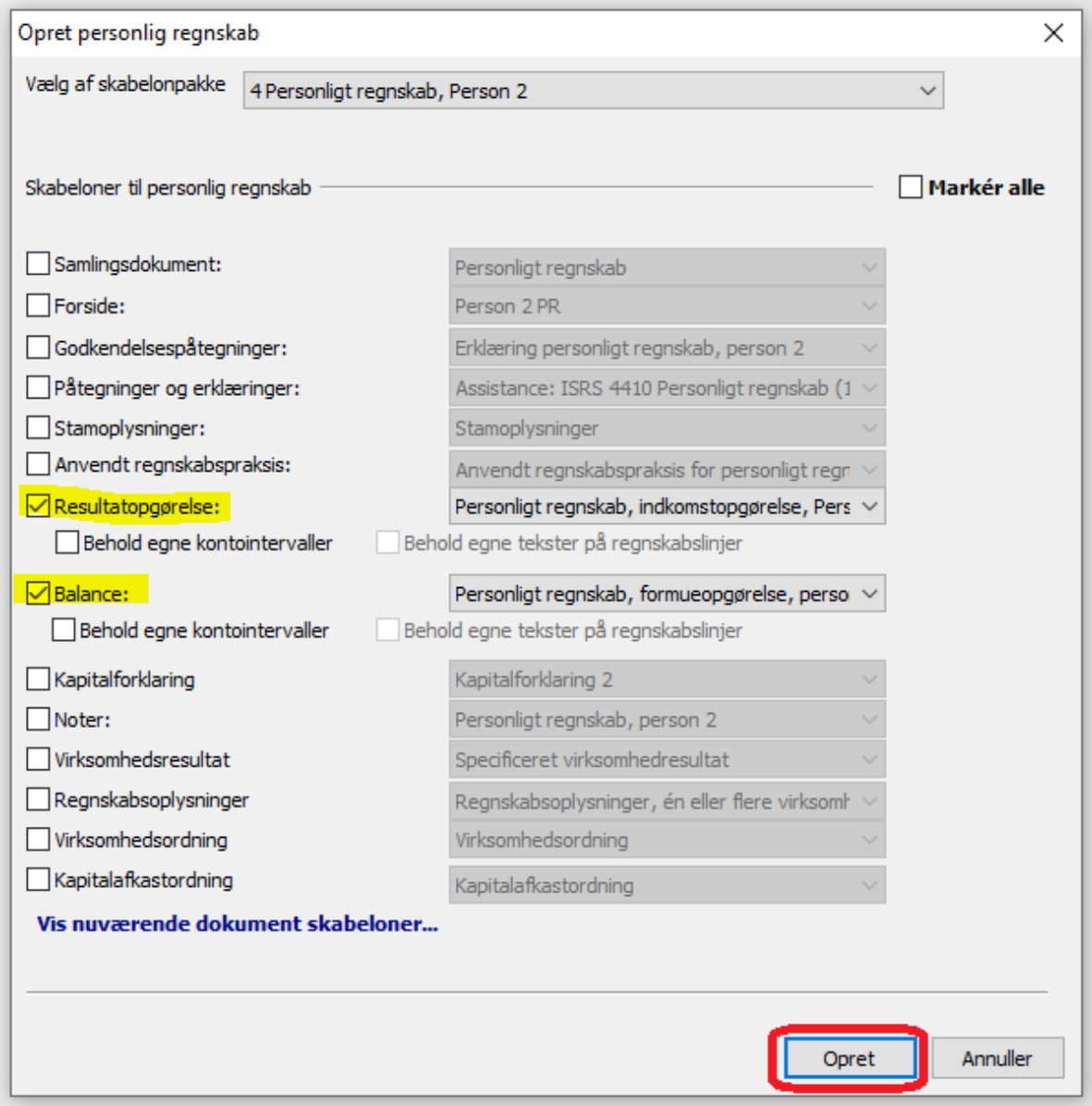

## <span id="page-21-0"></span>**6.2.2 Noteopdatering ikke del af automatisk proces**

Vi har valgt ikke at medtage opdatering af noter i den automatiske proces pt.

Noter skal derfor opdateres på følgende måde:

Noteoversigt kan åbnes ved at bruge enten værktøjslinjen eller gå ind i oplysninger til rapport. Herefter vælges opdater noteskabelon.

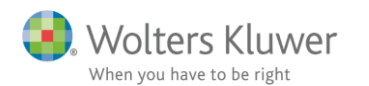

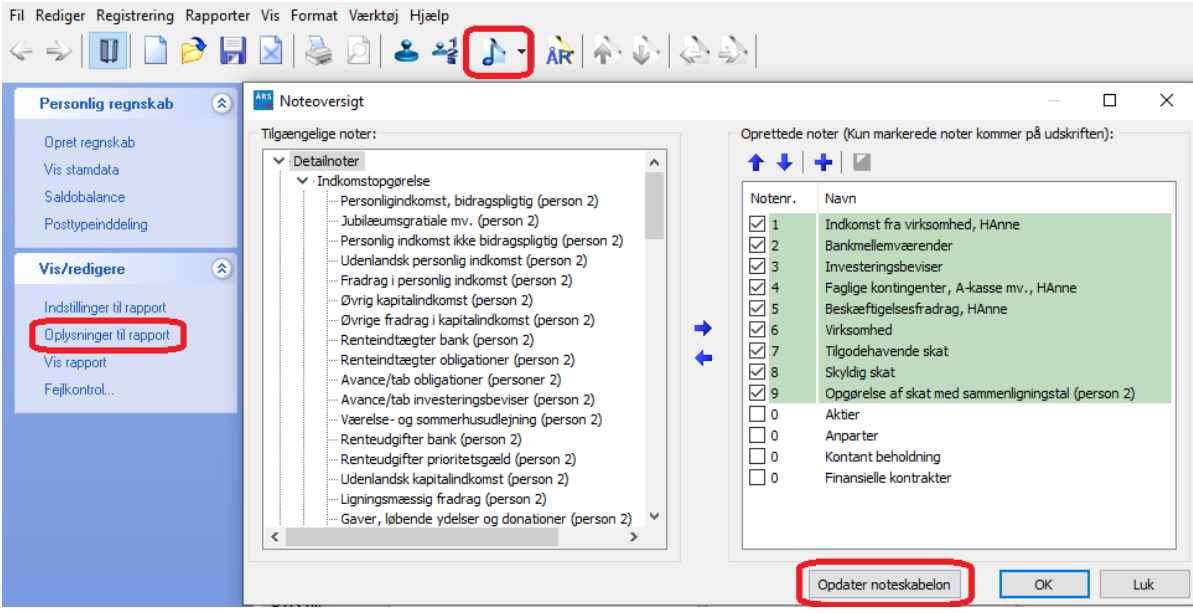

Herefter er din fil opdateret og klar til brug.

Man kan altid se en oversigt over de valgte skabeloner, ved at klikke på menuen 'Værktøj' -> 'Skabeloner' -> 'Vis valgte dokument skabeloner'

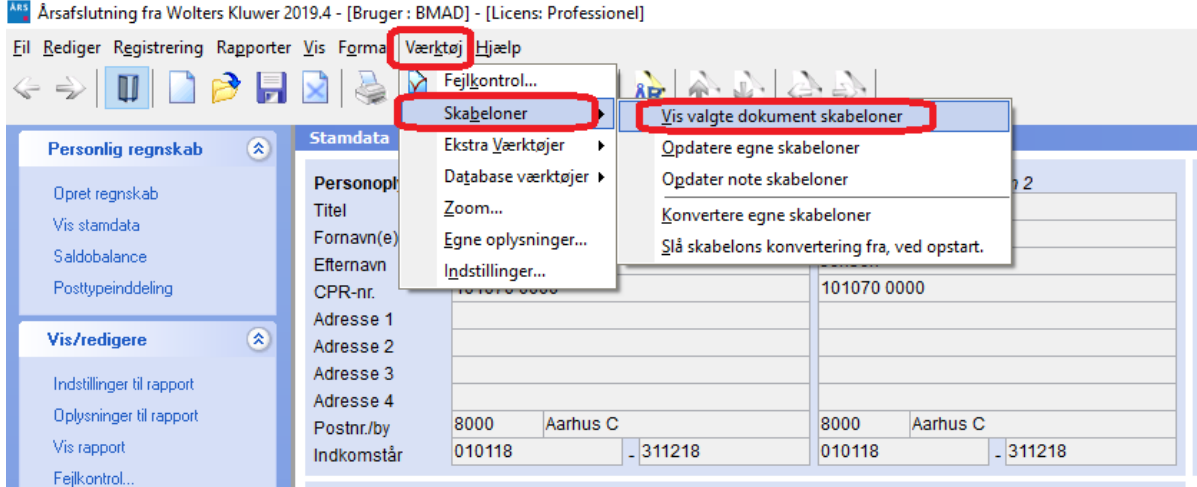

I oversigten kan man se hvilke elementer der skal opdateres. De er markeret med mørk farve i kolonnen med filens 'din' version.

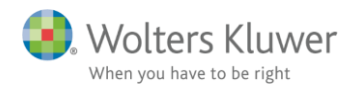

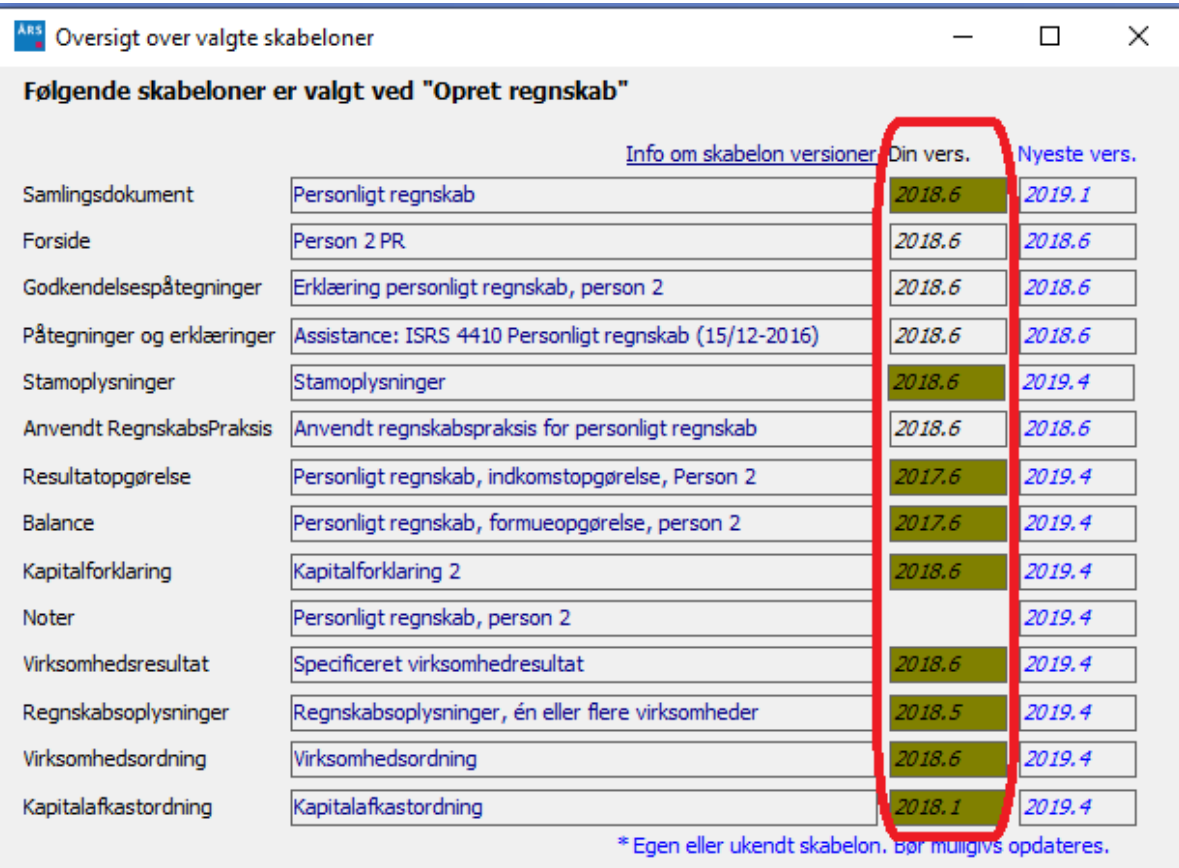

Som det kan ses af oversigten så fremgår filens version af 'Noter' ikke.

Notepakken kan udskiftes helt ved at vælge udskiftning i opret regnskab, herved overskrives evt. egne tilrettede noter.

Derfor kan notepakken med fordel opdateres i noteskabelonen som hidtil for at få ændringer og nye noter opdateret. Se hvordan ovenfor i punkt 6.2.2.

### <span id="page-23-0"></span>**6.3 Layout**

#### <span id="page-23-1"></span>**6.3.1 Afstande mellem noter**

Afstande øverst i noterne har haft forskellig afstand alt efter typen af note. Vi har tilpasset afstand øverst i noter.

#### <span id="page-23-2"></span>**6.3.2 Tilpasning til højremargin**

Ved fravalg af sidste års tal, har højremargen ikke været ens i noter og de forskellige udskrifter med virksomhedstal.

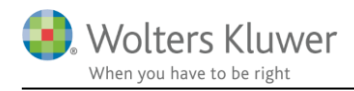

Herudover har vi ændret højremargen og mellemrum mellem kolonner i indkomst og balance, så de svarer til udseende i noter og andre udskrifter.

#### <span id="page-24-0"></span>**6.4 Noten 'sikkerhedsstillelser med standardtekster' opdateret**

Der er tilføjet nye tekster og tilrettet eksisterende tekster i noten 'Sikkerhedsstillelser (med standardtekst)'

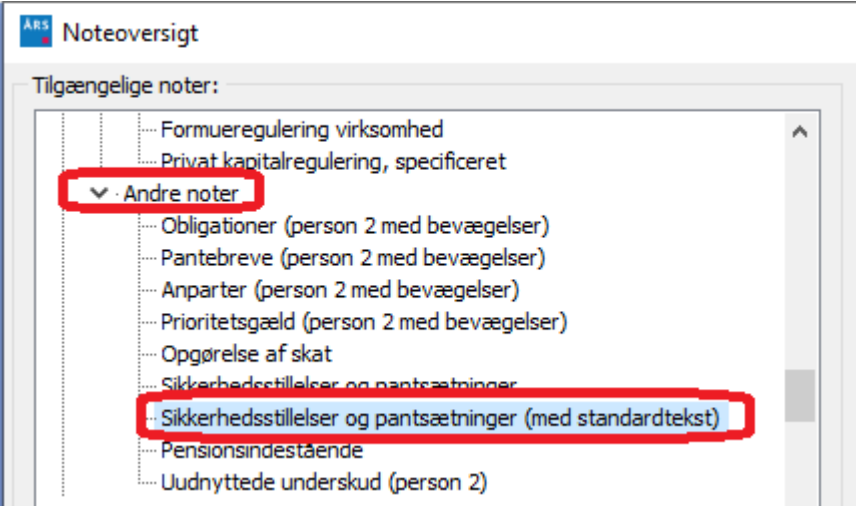

Overskrifter i noten, i afsnit og også i henvisning fra balancen er tilrettet. Og vil blive ændret når eksisterende filer åbnes.

Eksisterende tekster der kan vælges imellem i version 2019.3 og tidligere:

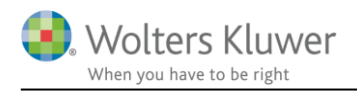

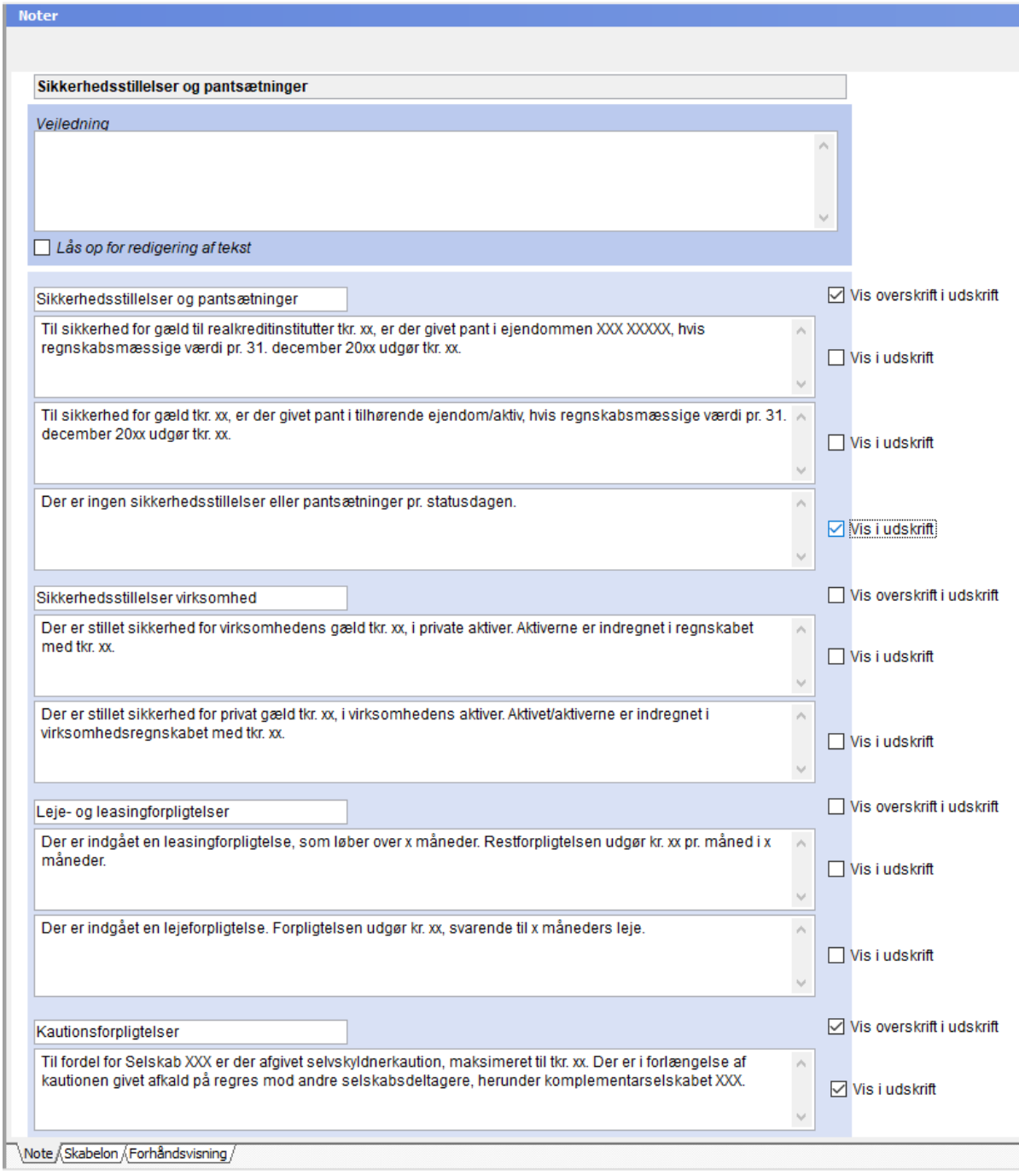

Nye valgmuligheder og ændringer, bl.a. felt i hvert område til egen valgfri tekst, fra og med version 2019.4:

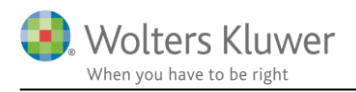

**Note** 

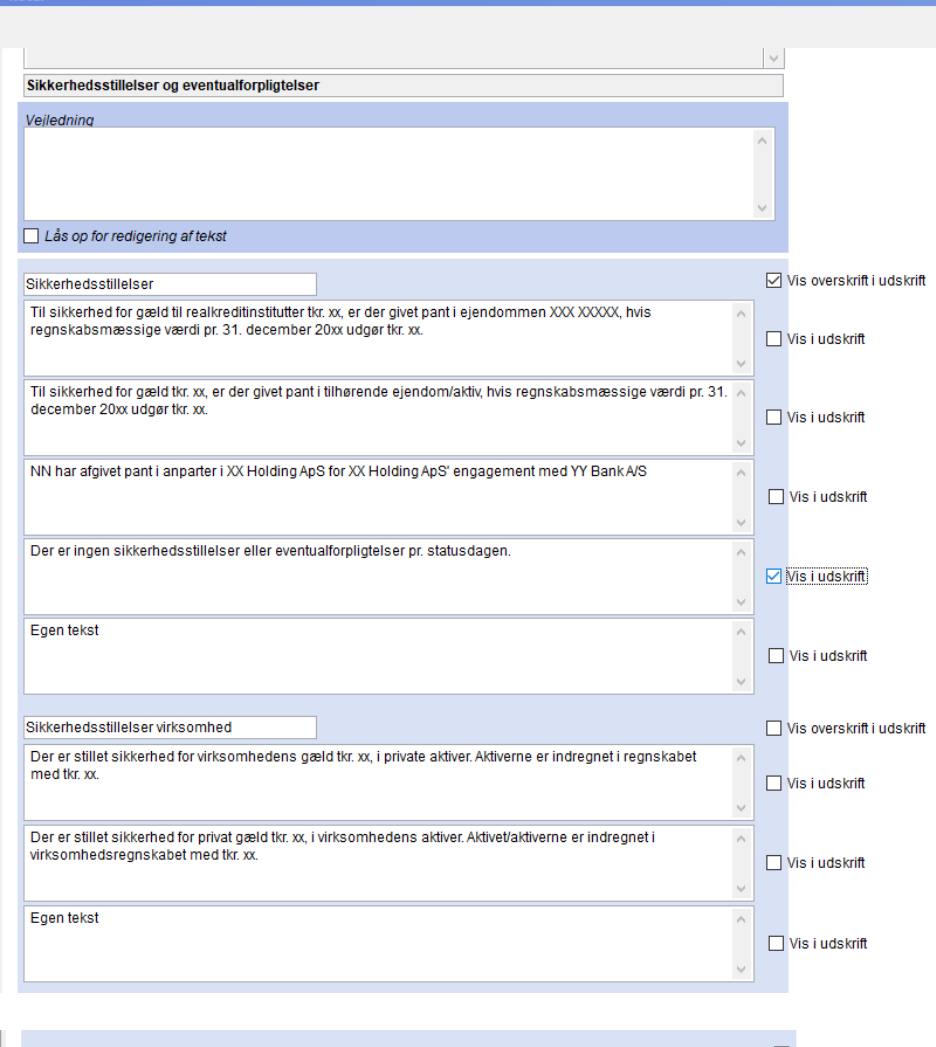

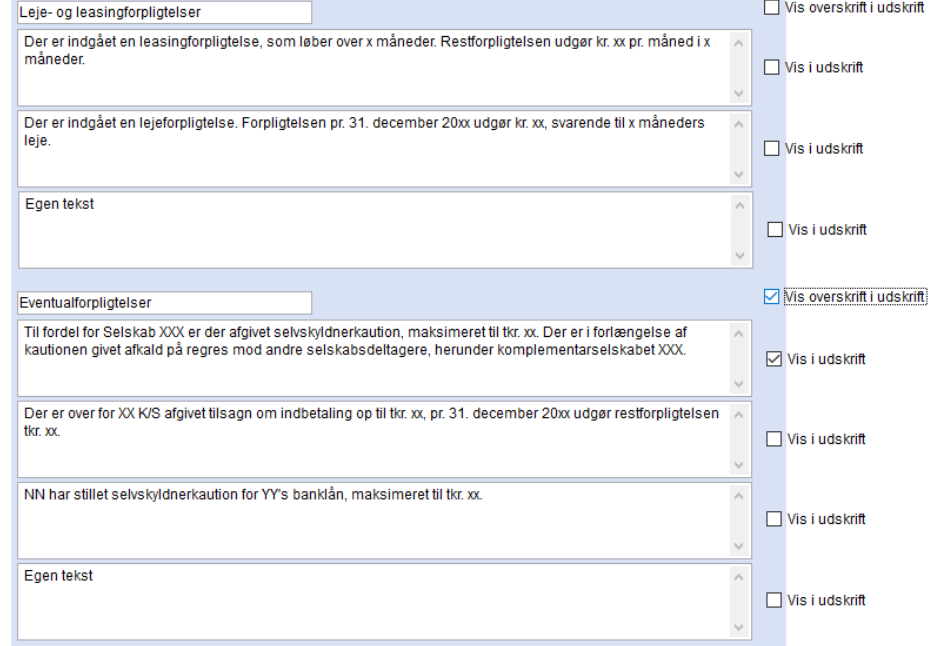

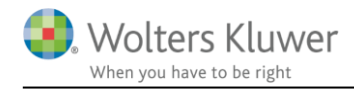

#### <span id="page-27-0"></span>**6.4.1 Jeg anvender noten allerede, hvordan får jeg opdateret tekster?**

Hvis noten er anvendt og der fx er tilrettet i en tekst så opdateres denne tilpasning ikke. Dvs. at allerede tilrettede tekster bibeholdes. Se eksempel herefter:

3. Sikkerhedsstillelser og pantsætninger Sikkerhedsstillelser og pantsætninger Der er ingen sikkerhedsstillelser eller pantsætninger pr. statusdagen.

Kautionsforpligtelser Til fordel for Tømrervirksomheden ApS er der afgivet selvskyldnerkaution, maksimeret til tkr. 1.000.

Efter åbning og opdatering ved at hente nyheder er overskrifter ændret, også standardteksten 'Der er ingen sikkerhedsstillelser eller pantsætninger pr. statusdagen' er ændret til 'Der er ingen sikkerhedsstillelser eller eventualforpligtelser pr. statusdagen', men den tilrettede tekst er uændret, som det ses:

#### 3. Sikkerhedsstillelser og eventualforpligtelser

Sikkerhedsstillelser Der er ingen sikkerhedsstillelser eller eventualforpligtelser pr. statusdagen.

Eventualforpligtelser

Til fordel for Tømrervirksomheden ApS er der afgivet selvskyldnerkaution, maksimeret til tkr. 1.000.

For at få opdateret tekst, hvis det måtte ønskes, så skal noten opdateres, det gøres ved i noteoversigten at klikke noten frem og tilbage med pilene fra oprettede til tilgængelige og herefter vælge noten på ny. Så er alle egne tilretninger i tekst væk og standardtekster kan nu tilrettes.

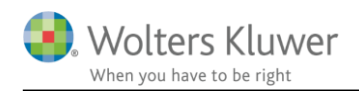

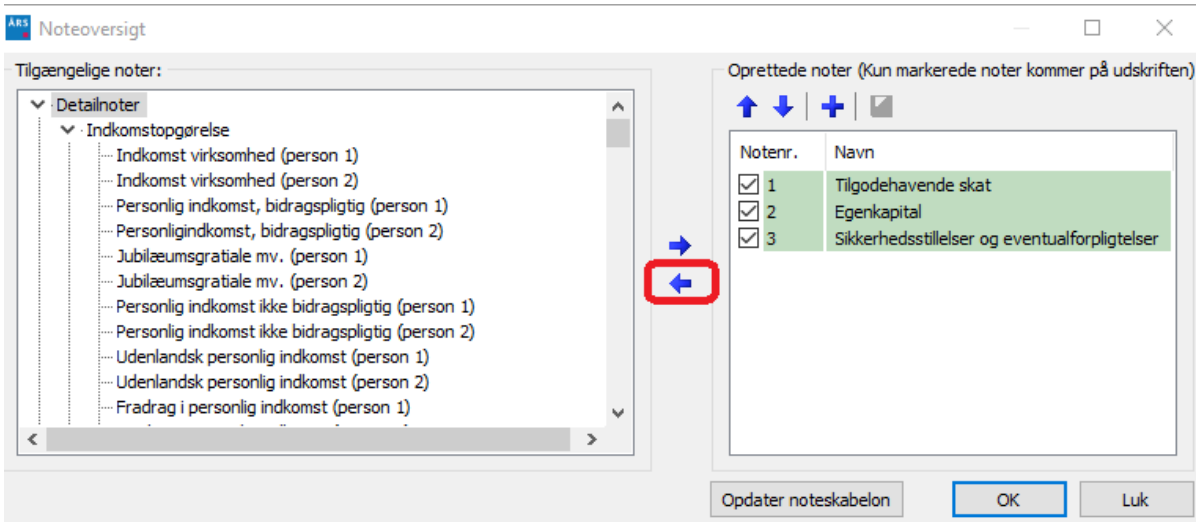

## <span id="page-28-0"></span>**6.5 Nye linjer i kapitalforklaringen**

Der er tilføjet 2 nye linjer i kapitalforklaringen.

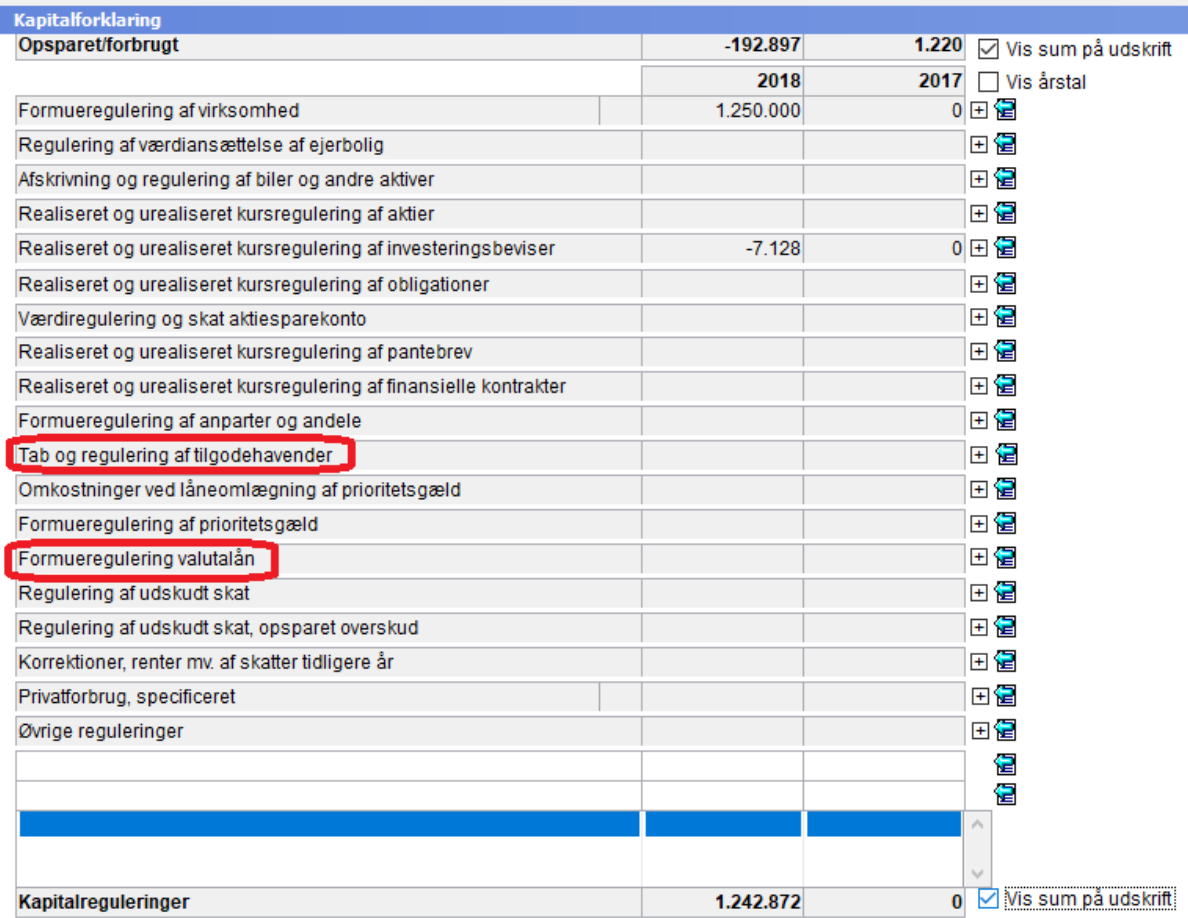

Der overføres ikke tal til linjerne endnu.

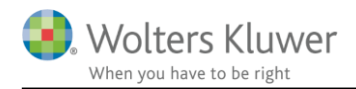

I Skat Nova 2019.3 som releases i starten af februar 2020, bliver det muligt at angive tab eller regulering af tilgodehavende i balancen i indkomst- og formueopgørelsen.

Regulering af valutalån f.eks. kursregulering kommer i anvendelse når det bliver implementeret i Skat Nova. Det implementeres i en senere version end Skat Nova 2019.3.

En mere detaljeret beskrivelse vil ske i Skat Nova releasedokumenter, når der bliver beregnet tal til linjerne.

#### <span id="page-29-0"></span>**6.6 Regnskabsoplysninger**

Udskrift af regnskabsoplysninger er ændret fordi der i Skat Nova nu er valgmulighed for at vælge om mellemregning med indehaveren skal være en del af virksomhedens indestående eller være særskilt vist som et tilgodehavende i indkomst- og formueopgørelsen.

Alt efter hvor mellemregning er placeret i Skat Nova, så tilpasses udskrift i Årsafslutning, således at egenkapital i regnskabsoplysninger svarer til egenkapital i formueopgørelsen.

Her er udskrift vist, hvor mellemregning er medtaget som del af virksomhedens formue.

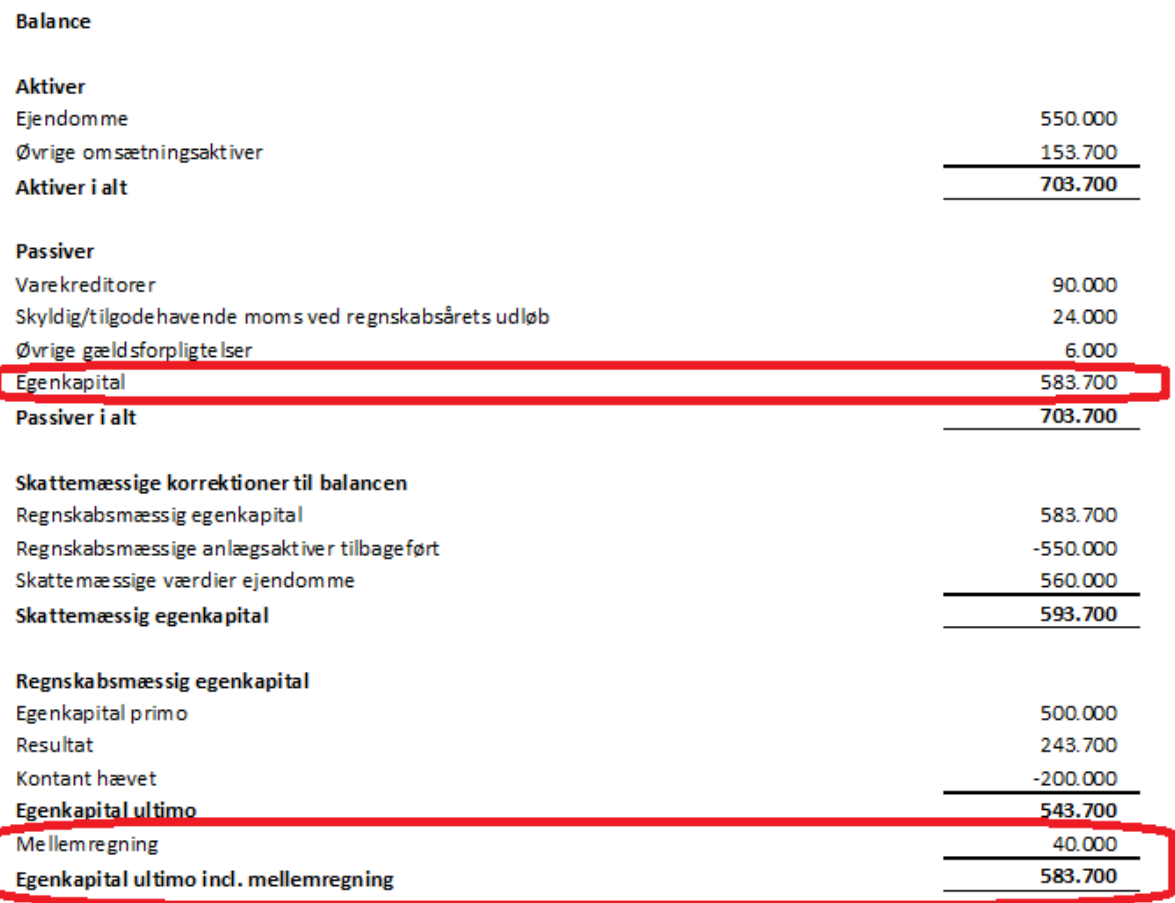

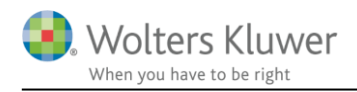

Herefter er samme virksomhed vist med mellemregning som en gæld i virksomhedens regnskab og et tilsvarende tilgodehavende i formueopgørelsen.

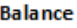

I

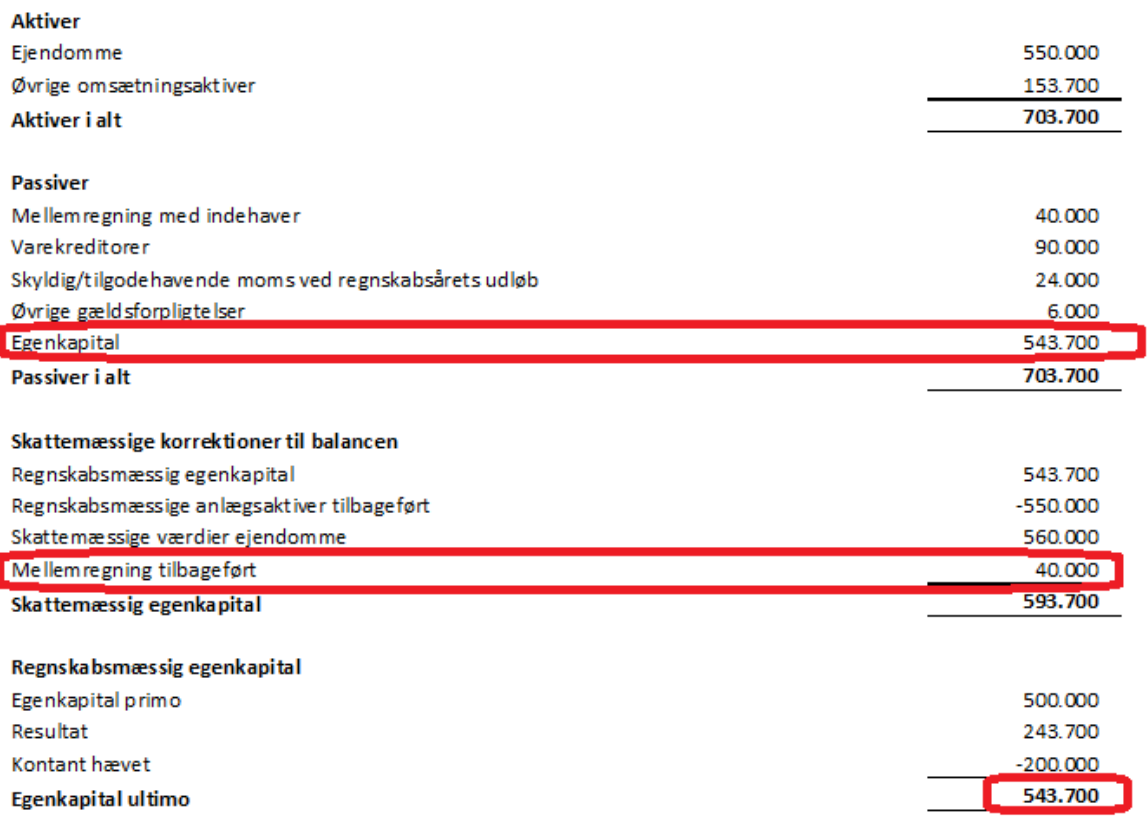

Bemærk at denne ændring først virker når der overføres fra Skat Nova 2019.3 som releases i starten af februar 2020.

#### <span id="page-30-0"></span>**6.7 Diverse rettelser**

#### <span id="page-30-1"></span>**6.7.1 Stamdata**

I stamdata er der tilføjet mellemrum i udskriften, hvis der er 2 revisorer eller 2 bankforbindelser, så er der nu en linje imellem henholdsvis de 2 revisorer eller de 2 bankforbindelser.

Nuværende udseende ved 2 revisorer:

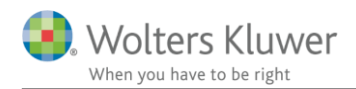

Peter Jensen og Hanne Jensen

#### Stamoplysninger

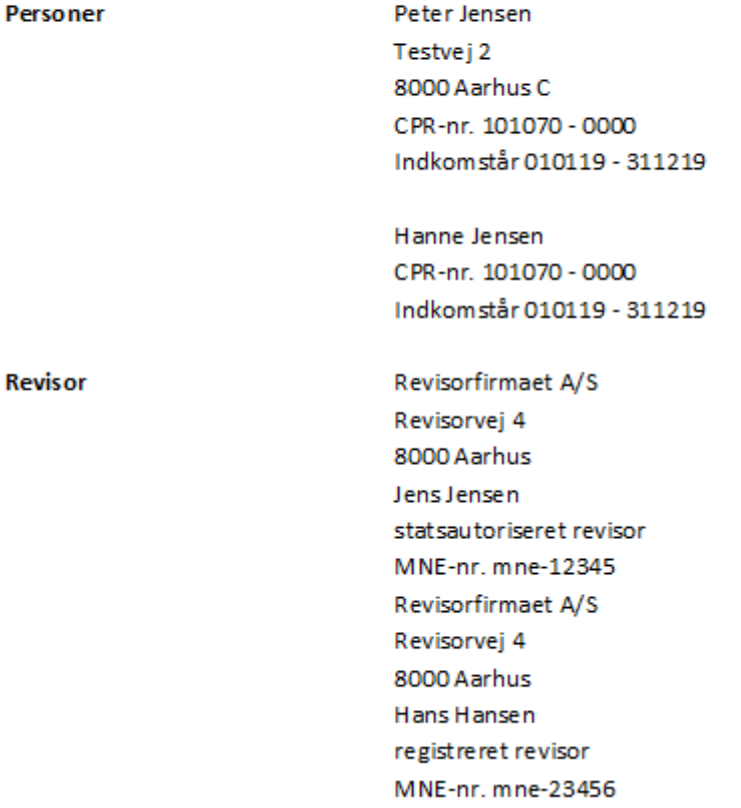

Nyt udseende efter at der er hentet nyheder og opdateret i version 2019.4

**Revisor** 

Revisorfirmaet A/S Revisorvej 4 8000 Aarhus Jens Jensen statsautoriseret revisor MNE-nr. mne-12345

Revisorfirmaet A/S Revisorvej 4 8000 Aarhus Hans Hansen registreret revisor MNE-nr. mne-23456

Tilsvarende rettelse er lavet for bankforbindelser.

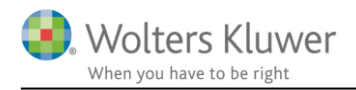

## <span id="page-32-0"></span>**6.7.2 Note beskæftigelsesfradrag mv.**

I sidste version af Årsafslutning samlede vi de 3 beregnede fradrag i en note, vi glemte dog at ændre teksten i note overskrift til Beskæftigelsesfradrag mv., det er rettet i version 2019.4.

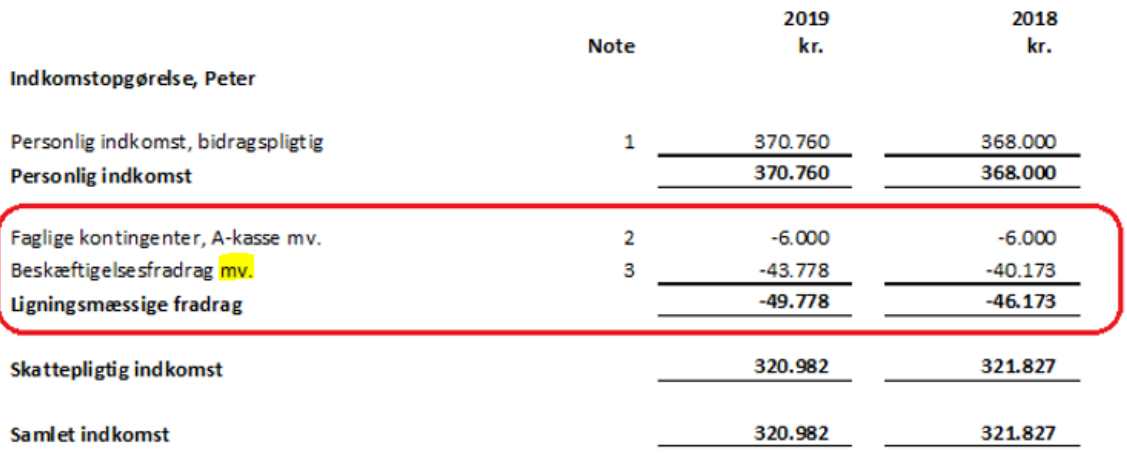

Note

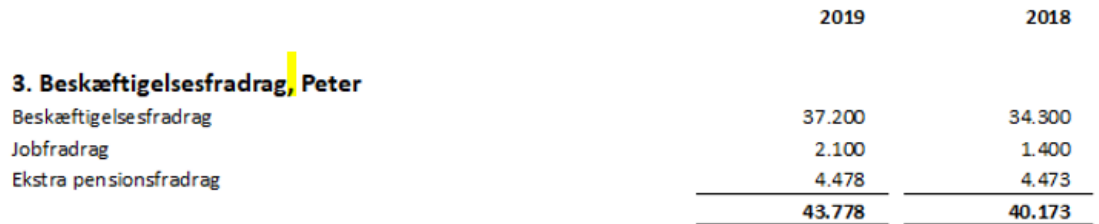

### <span id="page-32-1"></span>**6.7.3 Stavefejl rettet i posttypeindelingen**

Stavefejl i posttypeinddelingen er rettet, rettelsen har, ikke betydning for udskrifter.

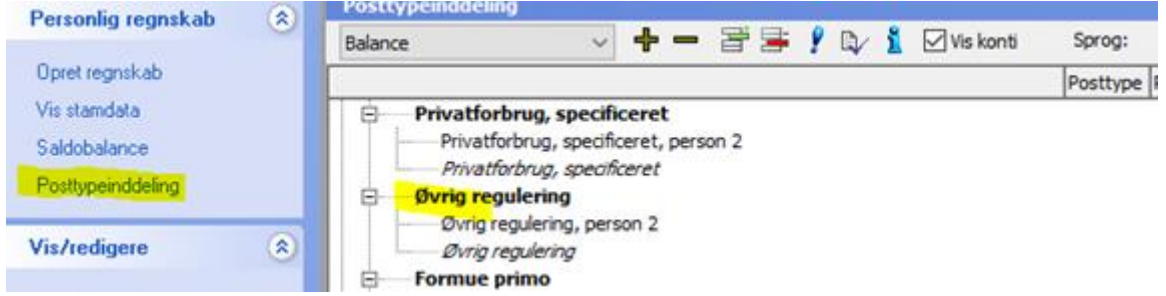

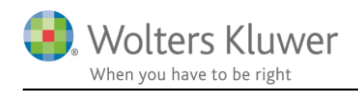

# <span id="page-33-0"></span>**7 Årsafslutning - Produktinformation**

### <span id="page-33-1"></span>**7.1 Let og sikker udarbejdelse af årsrapporten**

Årsafslutning er et program, der styrer processen i forbindelse med udarbejdelse af årsrapporten. En let tilgang til opgaverne og løbende kvalitetssikring sparer tid og sikrer samtidig en høj kvalitet af årsrapporten.

## <span id="page-33-2"></span>**7.2 Samspil sikrer kvaliteten**

Årsafslutning er opbygget efter en intuitiv arbejdsgang, der guider brugeren hele vejen gennem udarbejdelsen af årsrapporten. Programmet kan integreres med f.eks. ERP-systemer, så stamdata og regnskabstal overføres direkte. Den intuitive arbejdsgang og automatiserede processer minimerer risikoen for fejl og sikrer effektivitet i regnskabsprocessen yderligere.

## <span id="page-33-3"></span>**7.3 Faglighed**

Årsafslutning sikrer kvaliteten af den faglige opdatering af din regnskabsmodel i henhold til gældende regnskabslovgivningen og god regnskabsskik.

## <span id="page-33-4"></span>**7.4 Årsafslutning giver dig:**

- Digitale regnskaber via XBRL
- Skabeloner til forskellige regnskabsopstillinger og formål
- Opdaterede revisionserklæringer
- Notebibliotek med fleksible og faste noteskabeloner
- Mulighed for automatisk generering af noter med værdi
- **Integration til Revision**
- Direkte import fra Norriq, Webfinans, AuditPlus, e-conomic m.fl.

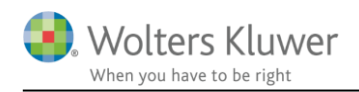

## RevisorHosting

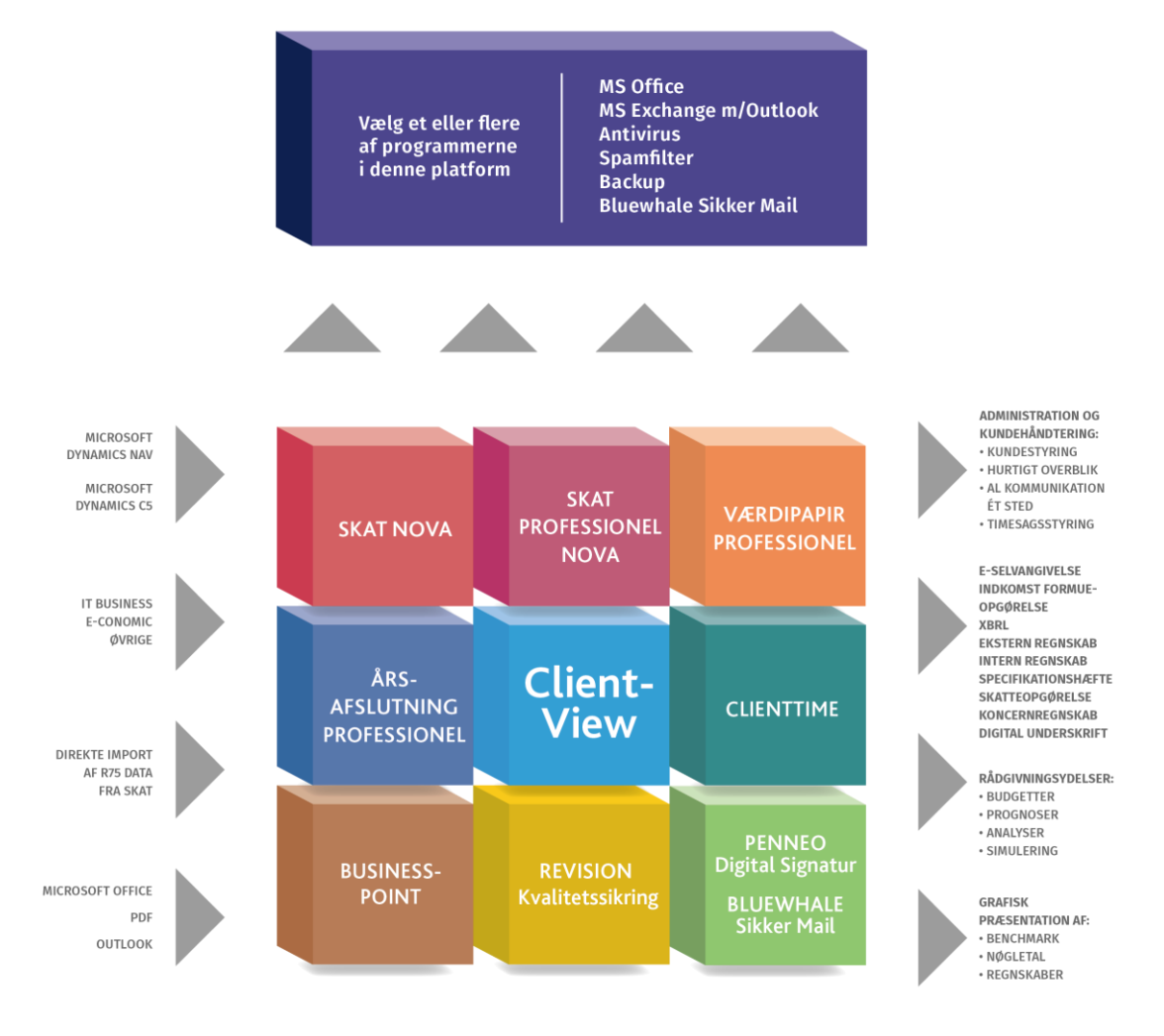

Årsafslutning er integreret med de øvrige systemer og programmer, hvilket gør udarbejdelsen af årsrapporten effektiv og sikker.